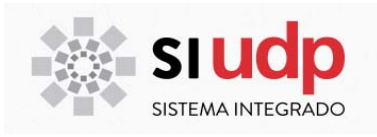

# **MANUAL DE TOMA DE RAMOS POSTGRADOS ASISTIDA Y POR COHORTES**

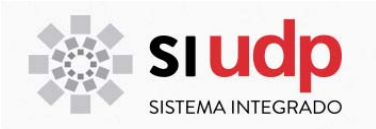

## **ÍNDICE**

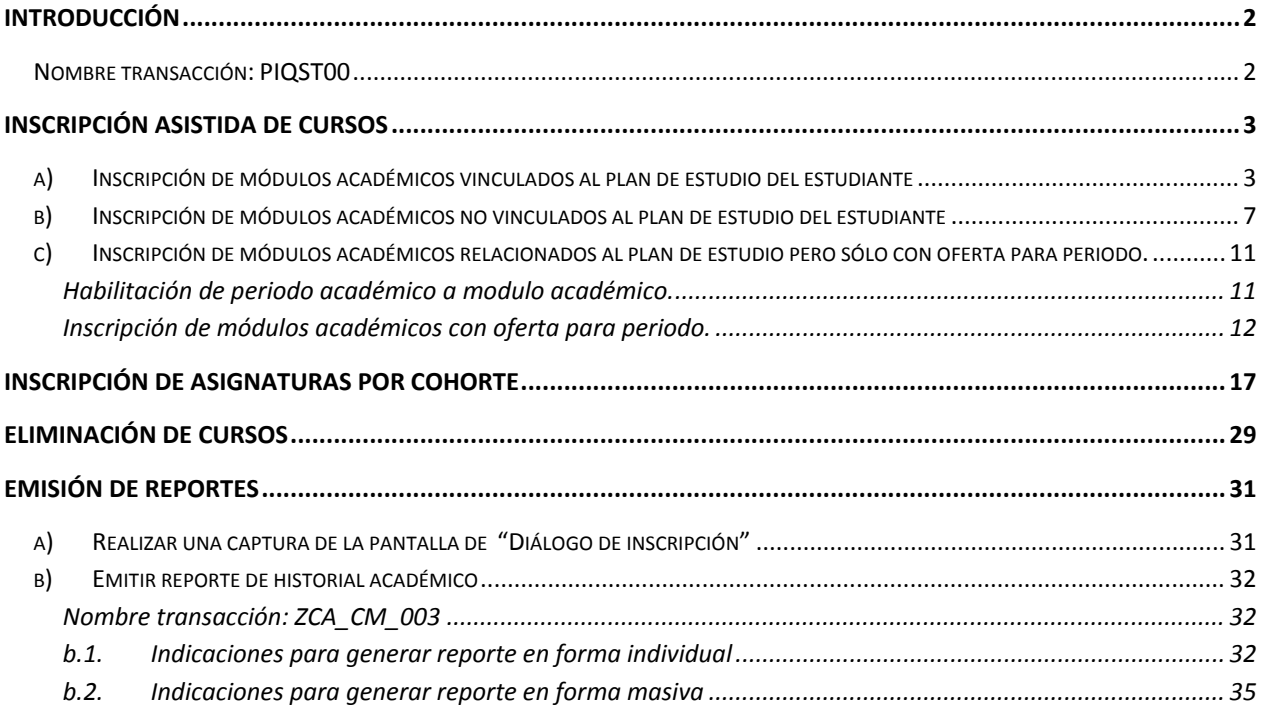

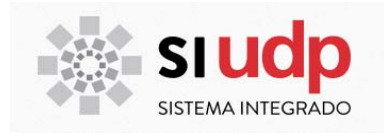

### **INTRODUCCIÓN**

### **Nombre transacción: PIQST00**

Mediante esta transacción, las unidades académicas podrán inscribir cursos a los alumnos en forma manual. A través de esta vía de inscripción de cursos las unidades académicas pueden pasar por alto todas las validaciones del sistema, exceptuando aquellas de tipo financiero.

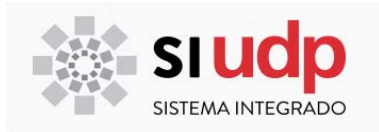

### **INSCRIPCIÓN ASISTIDA DE CURSOS**

#### **a) Inscripción de módulos académicos vinculados al plan de estudio del estudiante**

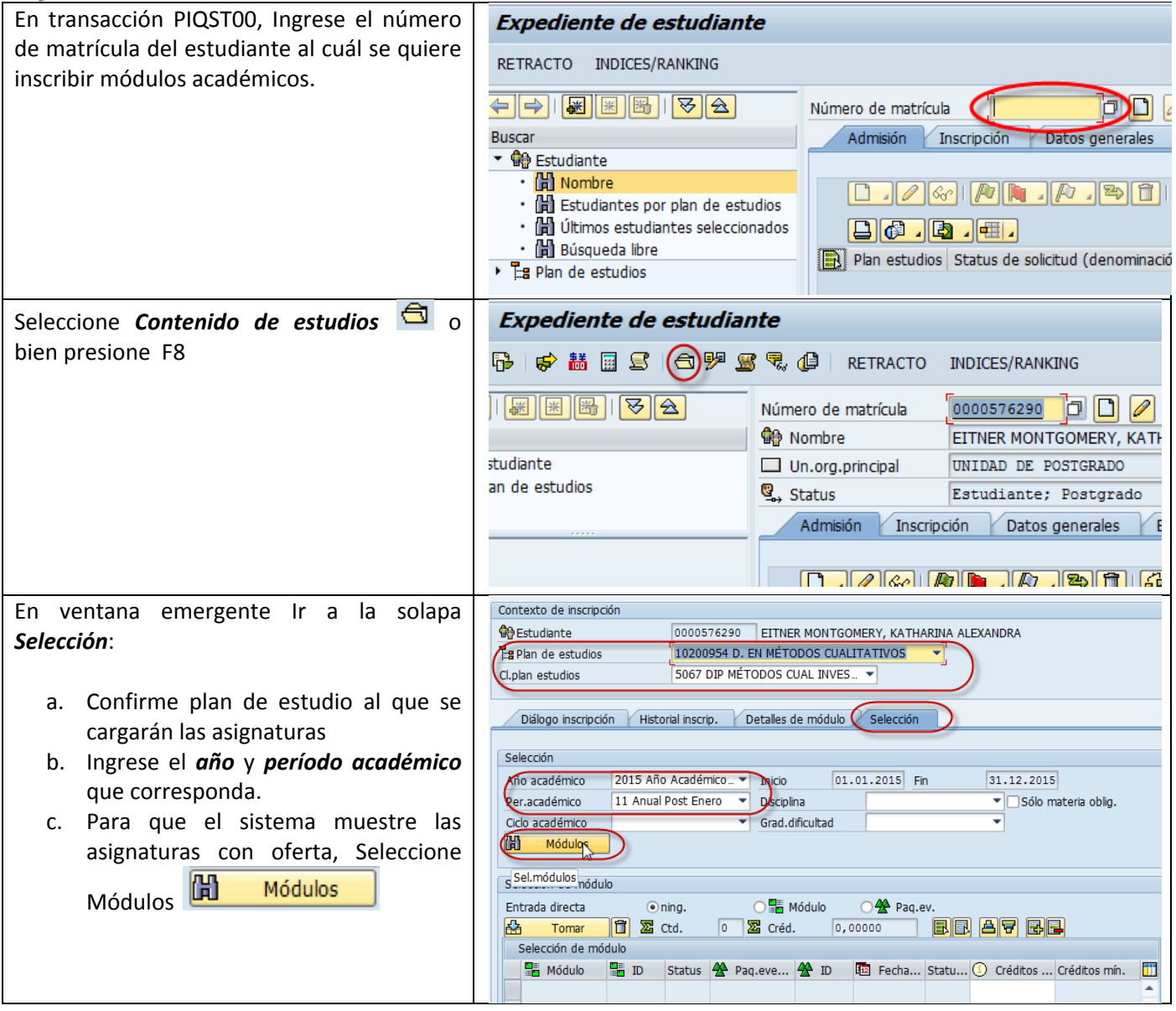

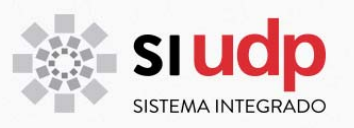

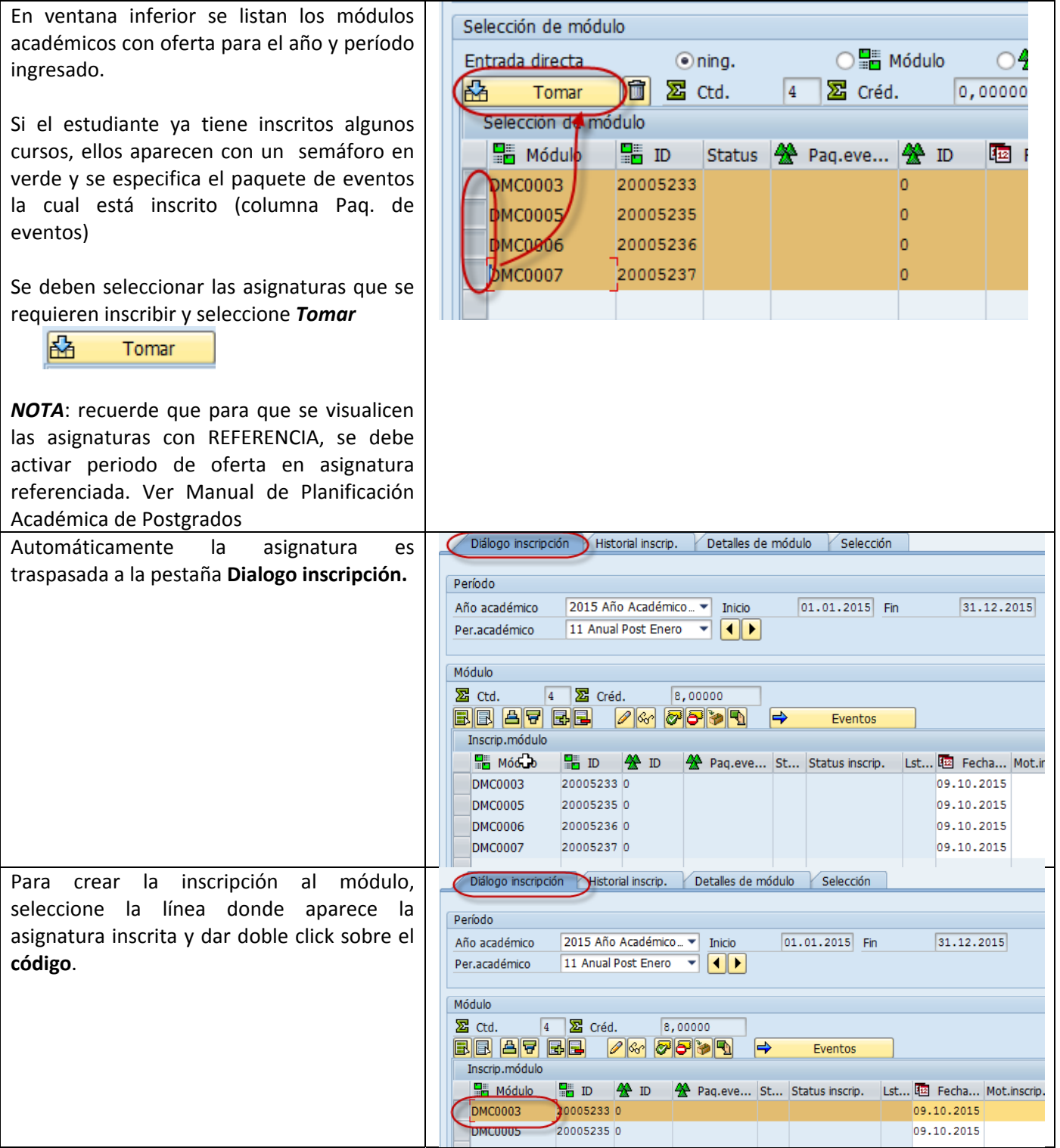

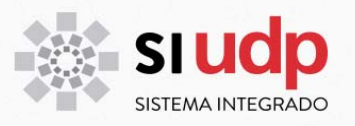

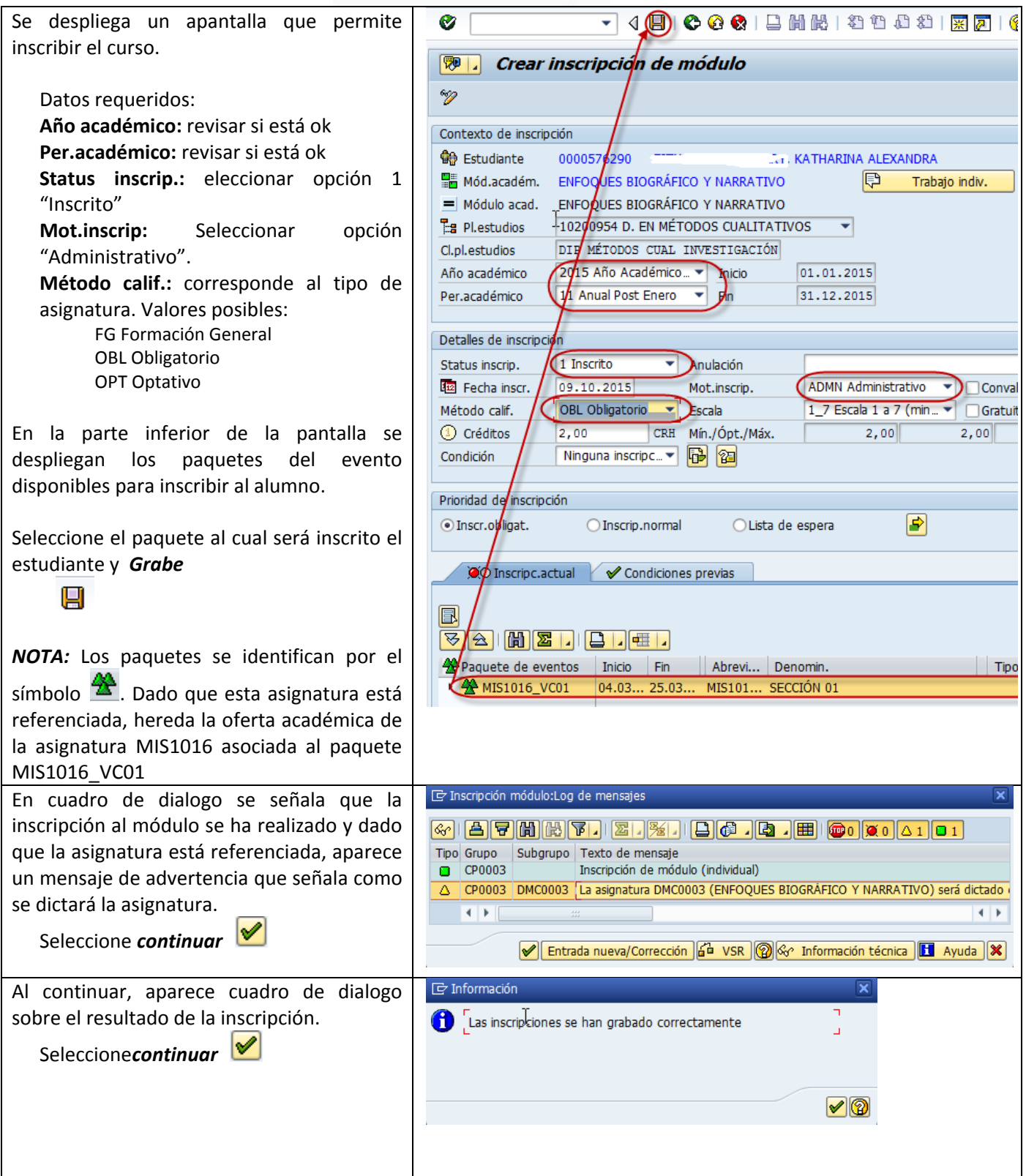

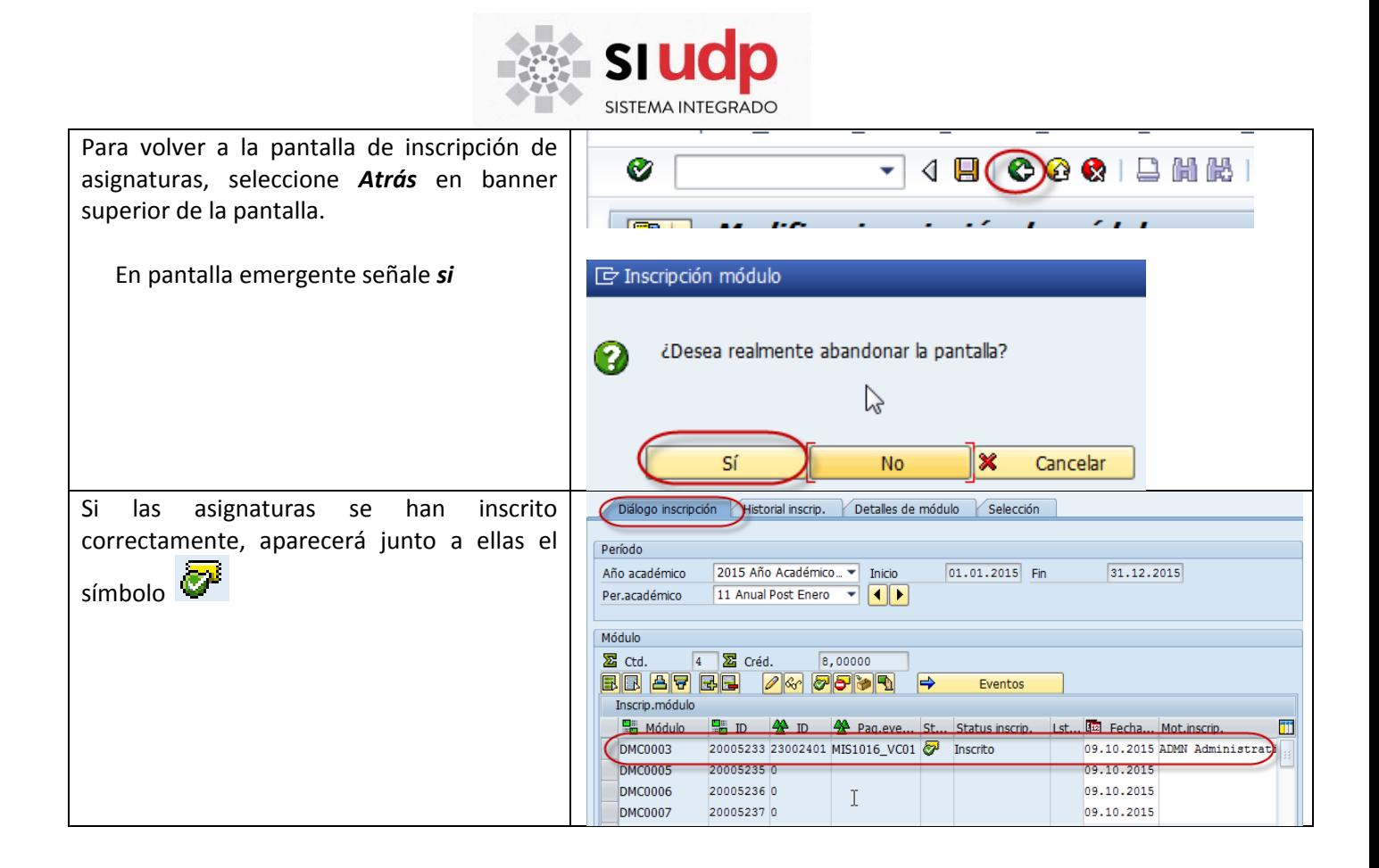

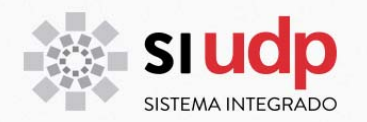

#### **b) Inscripción de módulos académicos no vinculados al plan de estudio del estudiante**

A continuación se detalla el procedimiento para inscribir asignaturas que no pertenecen al plan de estudio del estudiante, como por ejemplo lo son los optativos de otros programas de estudio.

Recuerde que para que la asignatura sea considerada en la progresión del estudiante debe estar enlazada al grupo de módulos (CG) de optativos del plan de estudio.

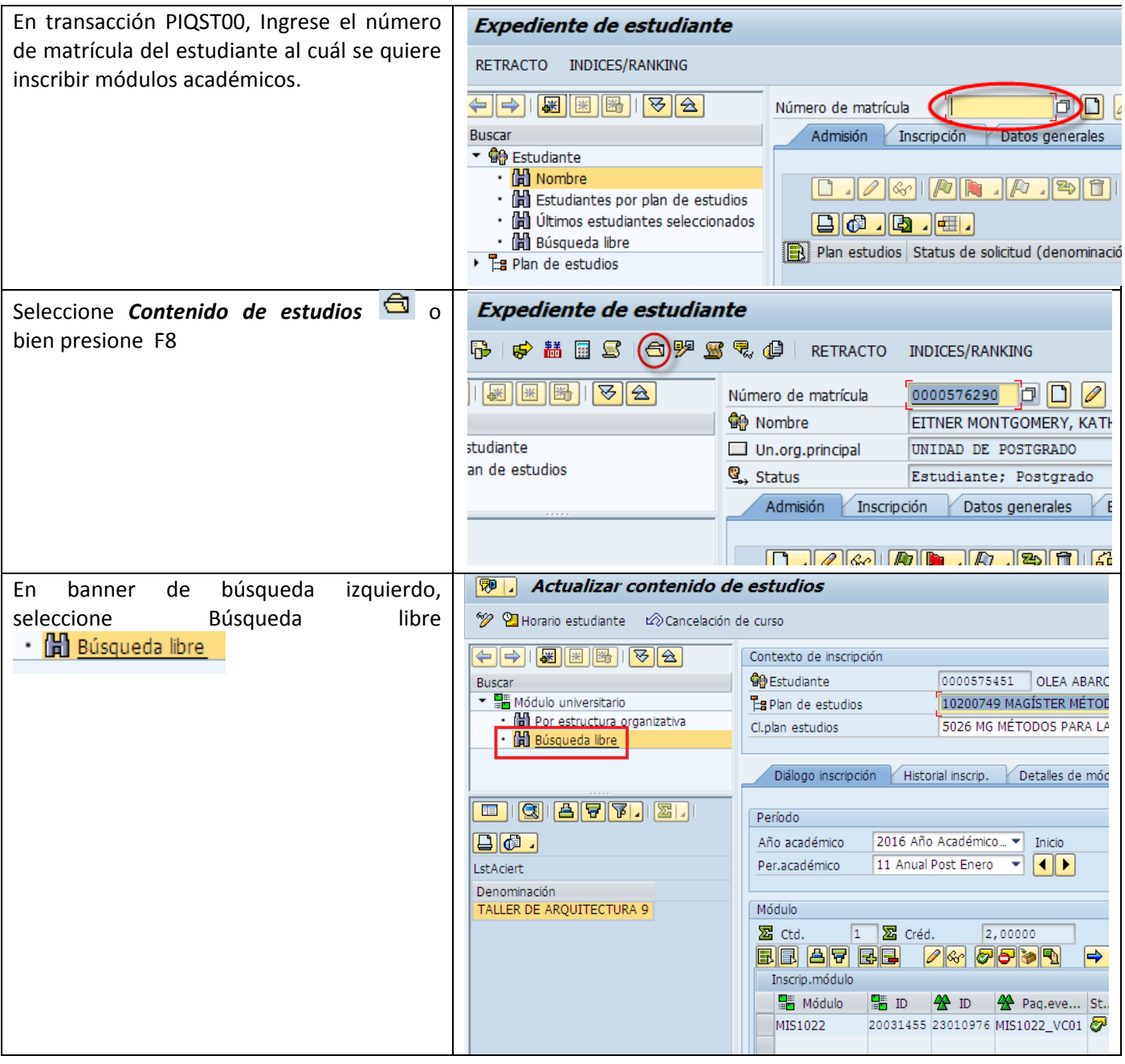

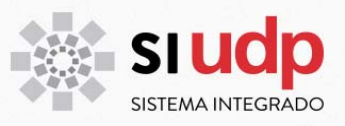

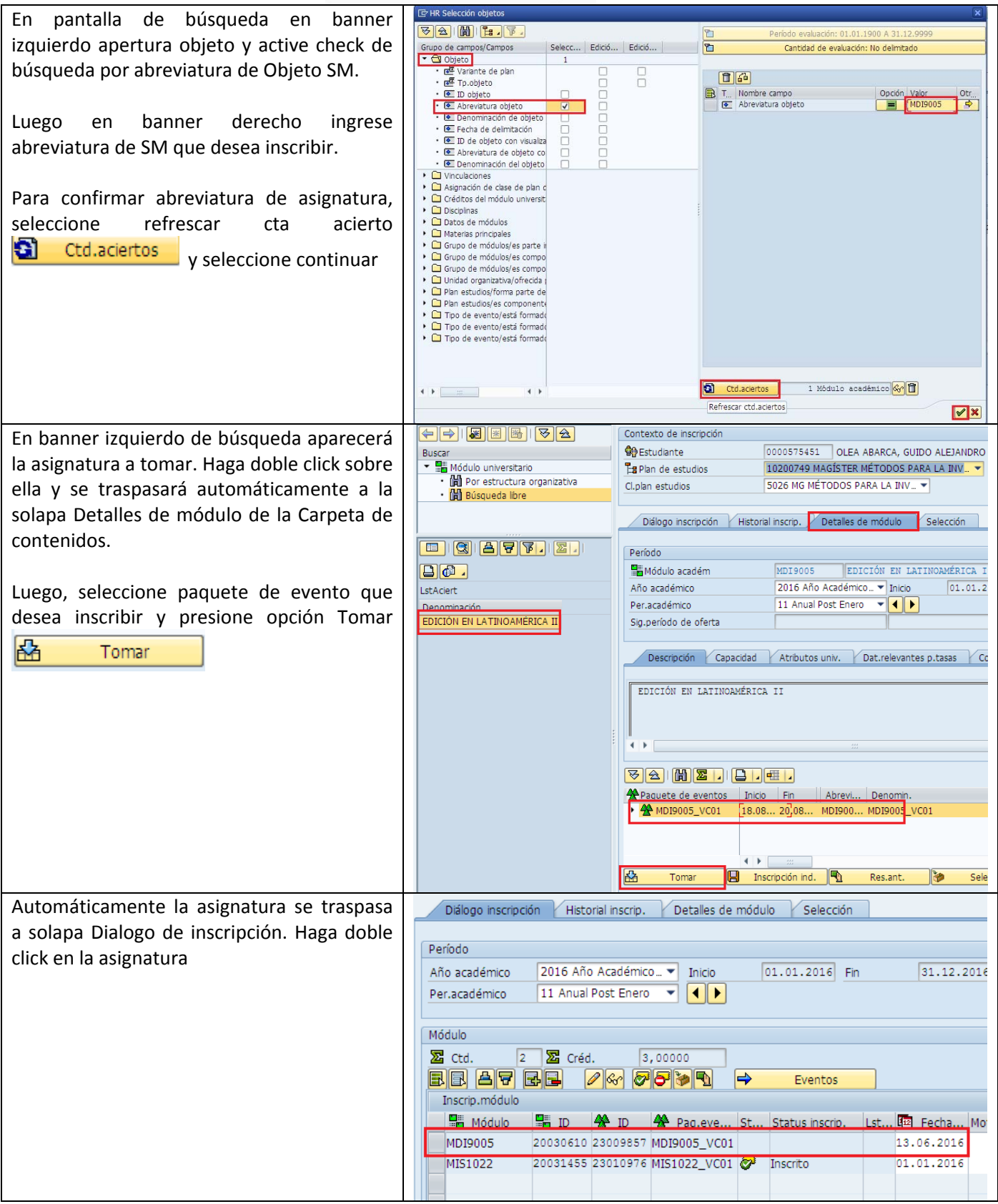

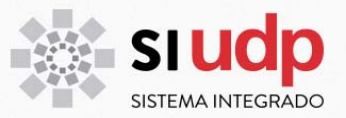

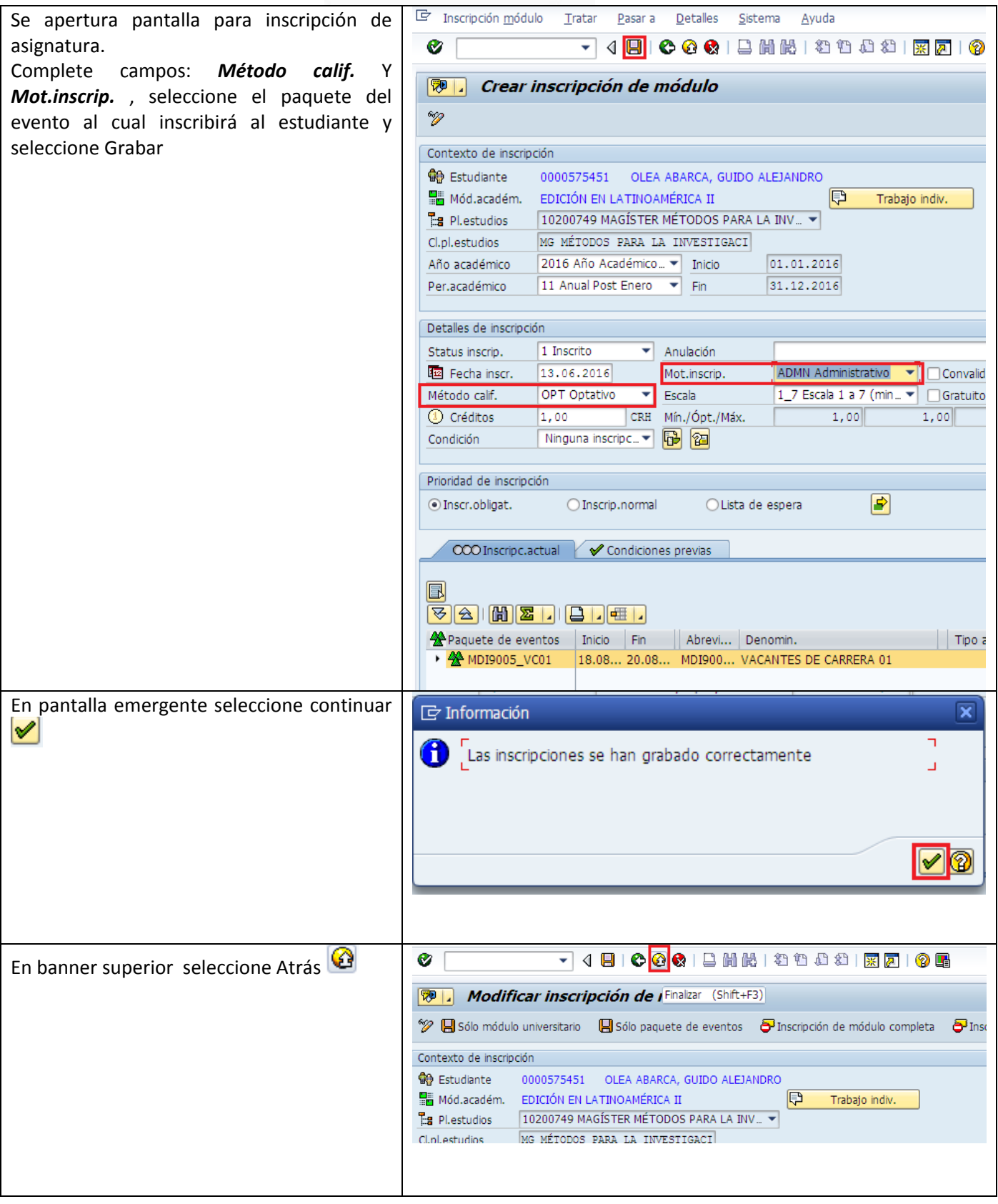

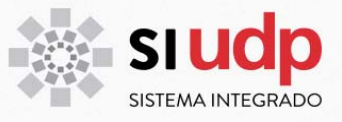

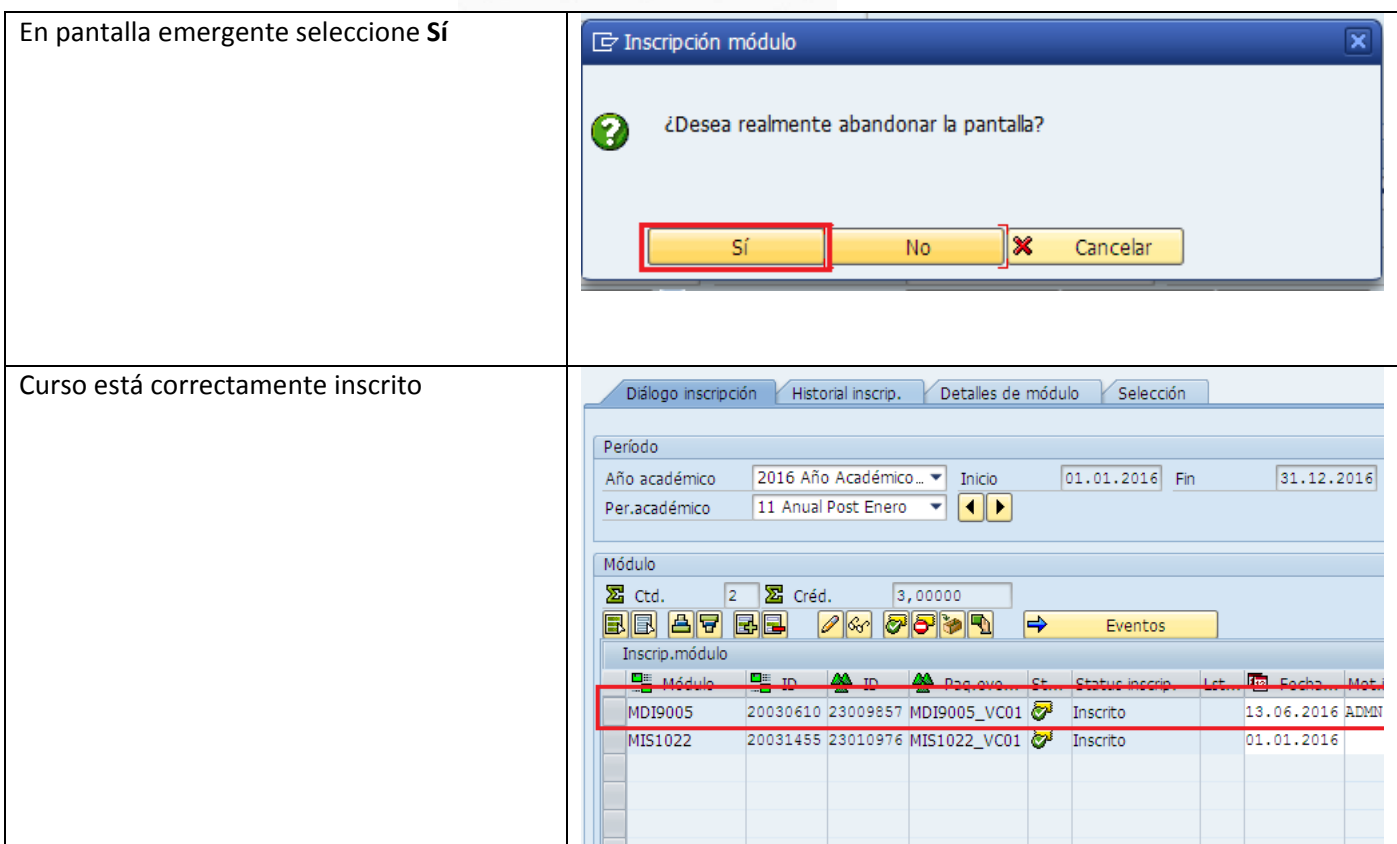

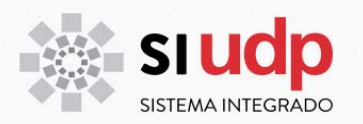

#### **c) Inscripción de módulos académicos relacionados al plan de estudio pero sólo con oferta para periodo.**

A continuación se detalla el procedimiento para inscribir asignaturas que sólo están ofertadas para un periodo académico, tales como defensas de tesis o actividades académicas que el estudiante deba aprobar y que no se estructuran como una asignatura, tales como aprobación de un test de idiomas.

Estos módulos académicos no se programan a través de la transacción PIQACADOFFER00 ‐ Tratar oferta de eventos, sino que solo se habilitan para un periodo determinado.

**Observación**: si se requiere inscribir la asignatura a través de sólo la activación de periodo académico, el módulo académico no debe tener asociado un tipo de evento, de lo contrario, podrá habilitar el periodo pero no podrá inscribirle la asignatura al estudiante.

#### Seleccione asignatura y luego seleccione *Tratar periodo de oferta*Tratar pe bjeto inicial SC Plan de estudios 16.06.2016 auclave 靓Clave | <mark>御</mark>Abrev. | 御Denominación | **A** Sentido c Nodos Denomina  $\sqrt{2}$  DCP01.0\_2014 DOCTORA imparte  $\mathbf{F}$  $\left[\frac{m}{2}\right]$  DCP01.0ACTIT ACTIVIDA  $\left[\frac{m}{2}\right]$  DCP01.0CAND CANDIDA1  $\triangleright$   $\begin{bmatrix} \blacksquare \\ \blacksquare \end{bmatrix}$  DCP01.0EXAOP **EXAMENES**  $\triangleright$   $\frac{100}{200}$  DCP0001 DISEÑO DI  $\triangleright$   $\frac{\blacksquare}{\blacksquare}$  DCP0002 POLÍTICA  $\frac{12}{20}$  DCP0003 POLÍTICA  $\frac{1}{20}$  DCP0004 **ECONOMÍ**  $\frac{12}{30}$  DCP0005 MÉTODOS  $\frac{1}{2}$  DCP0006 MÉTODOS  $\frac{12}{10}$  DCP0007 L<mark>iz</mark> SEMINARI DCP0008 SEMINARI **DCP0009** SEMINARI  $E$  DCD0010 CEMINADI

#### **Habilitación de periodo académico a modulo académico.**

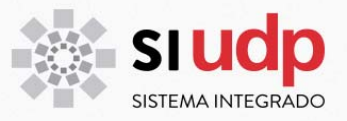

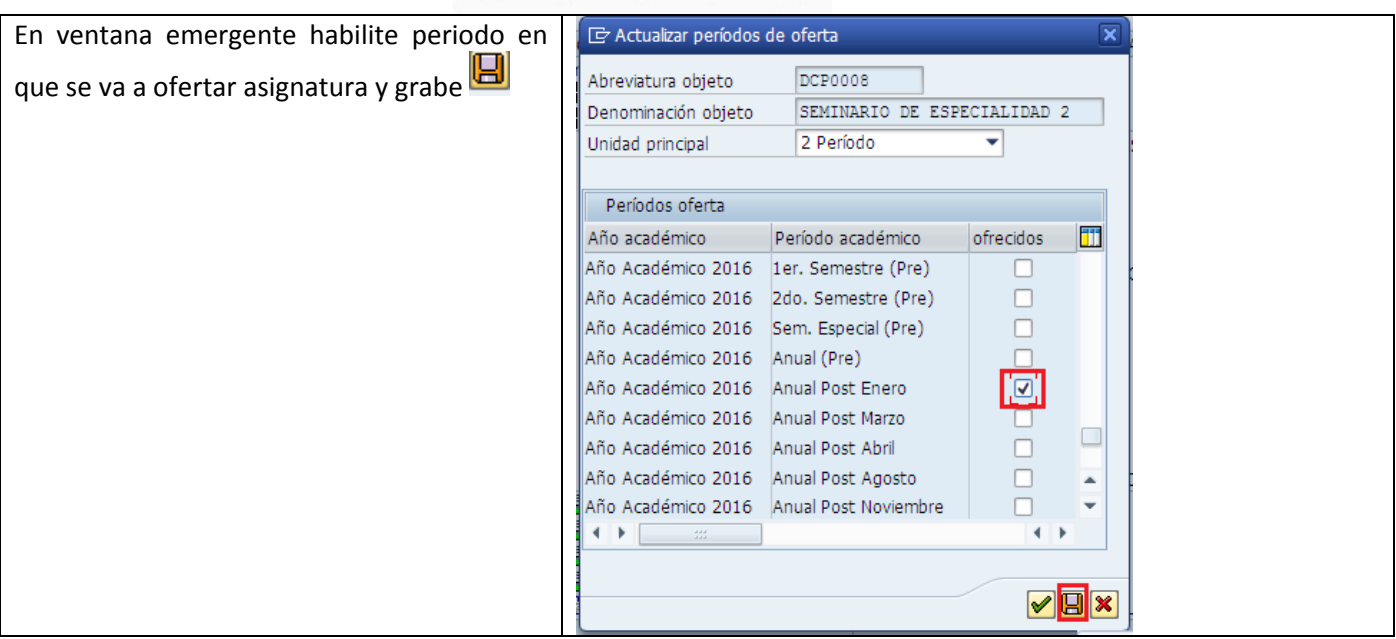

### **Inscripción de módulos académicos con oferta para periodo.**

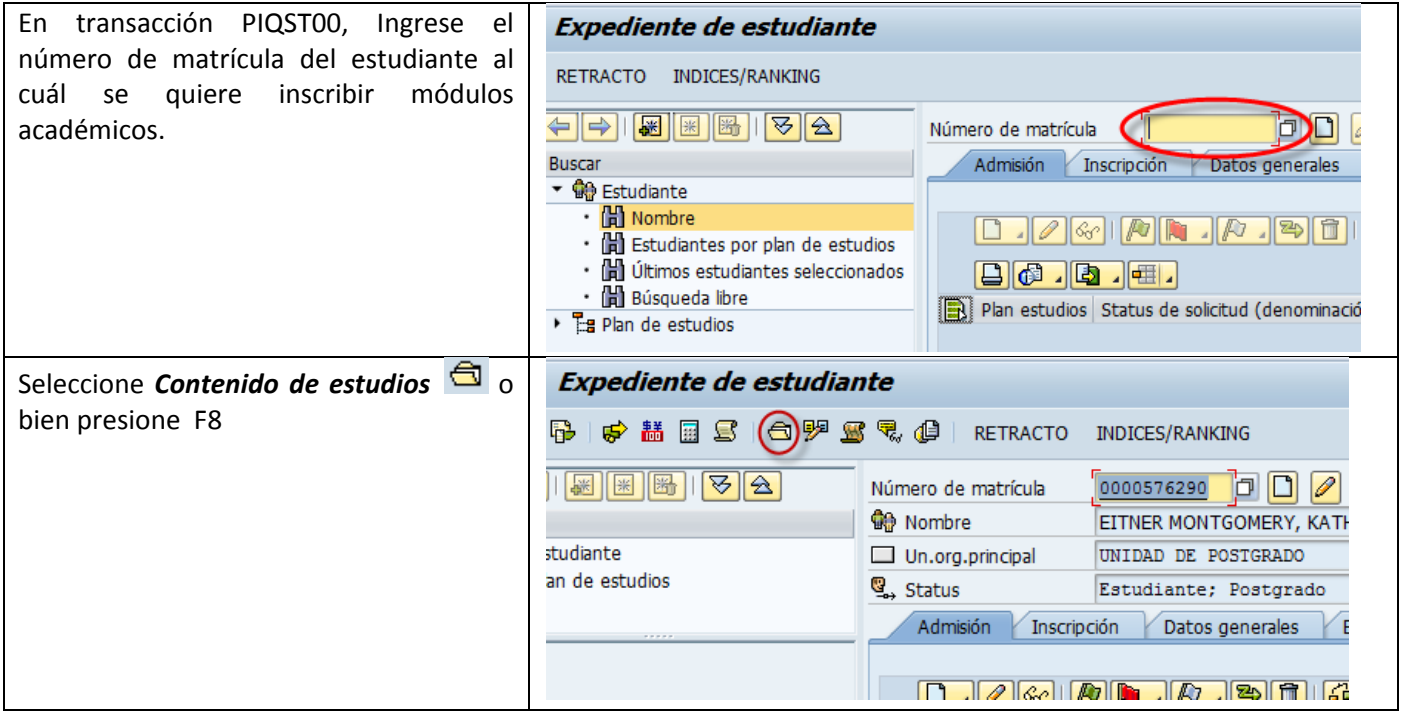

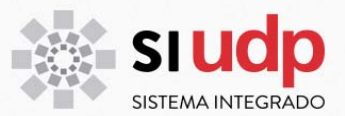

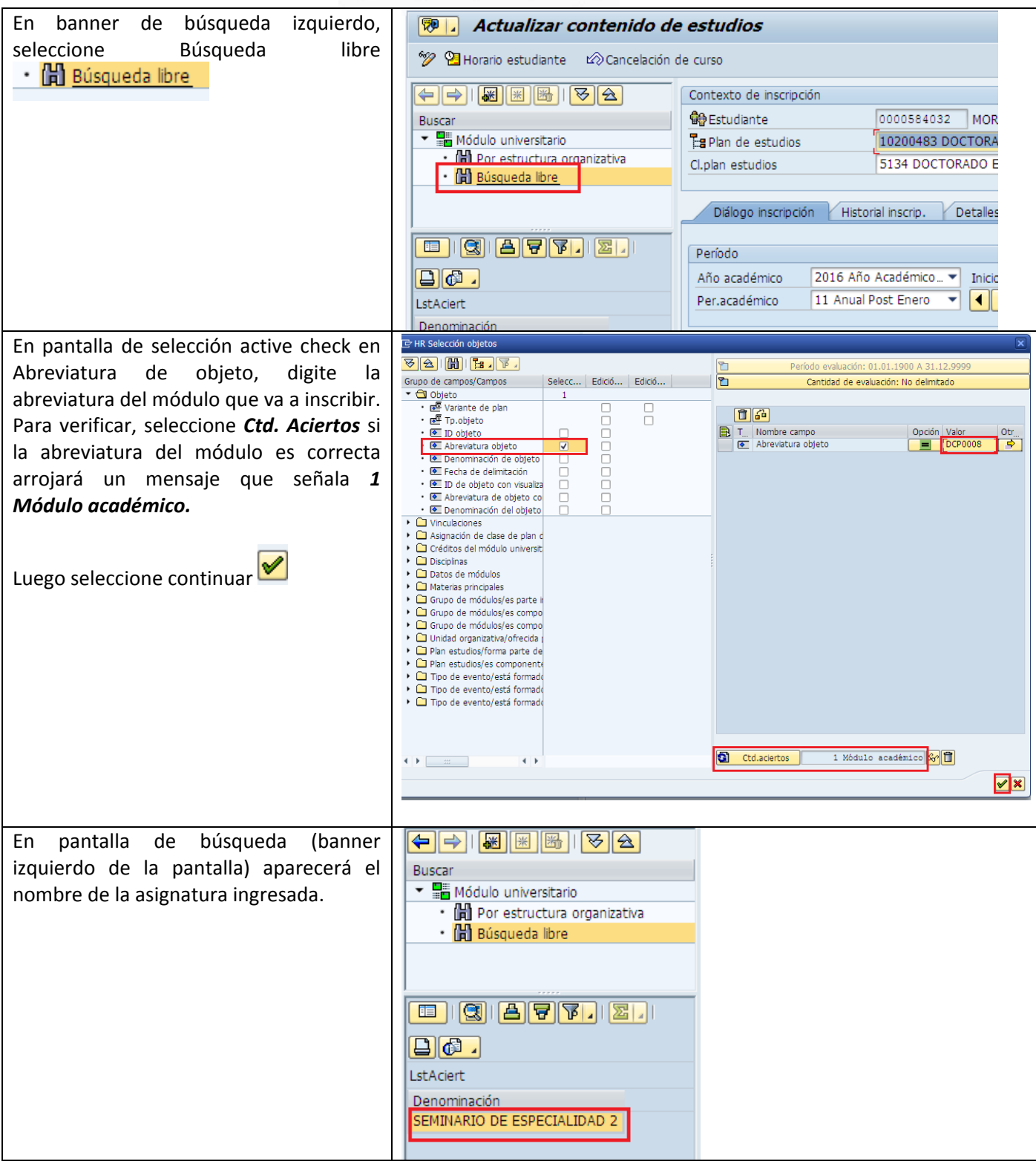

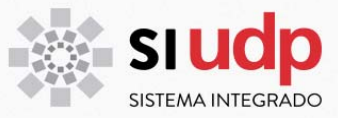

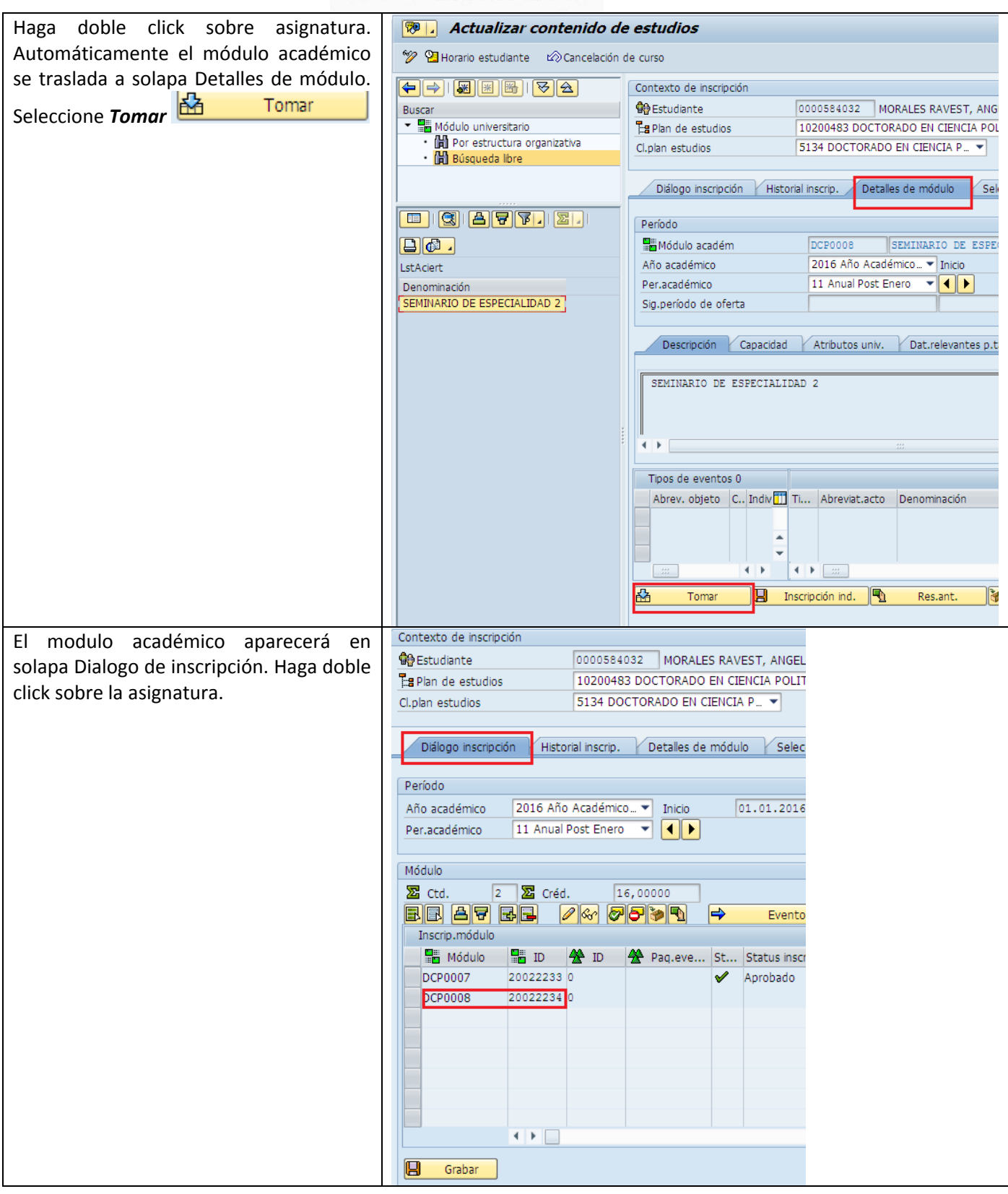

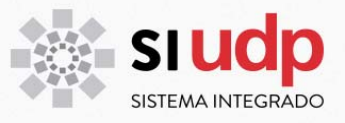

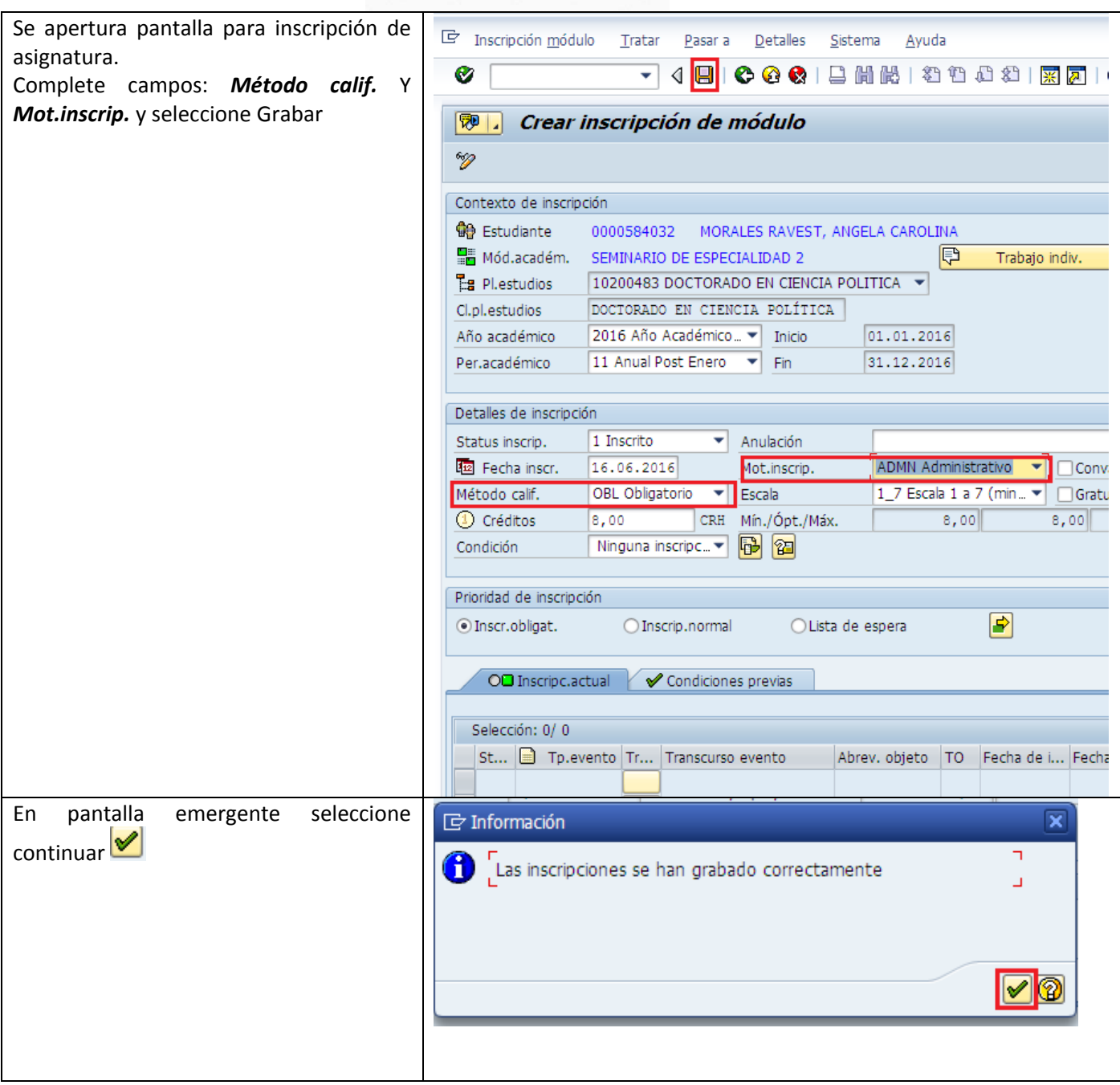

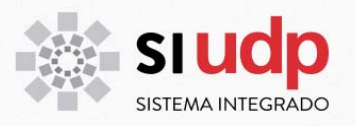

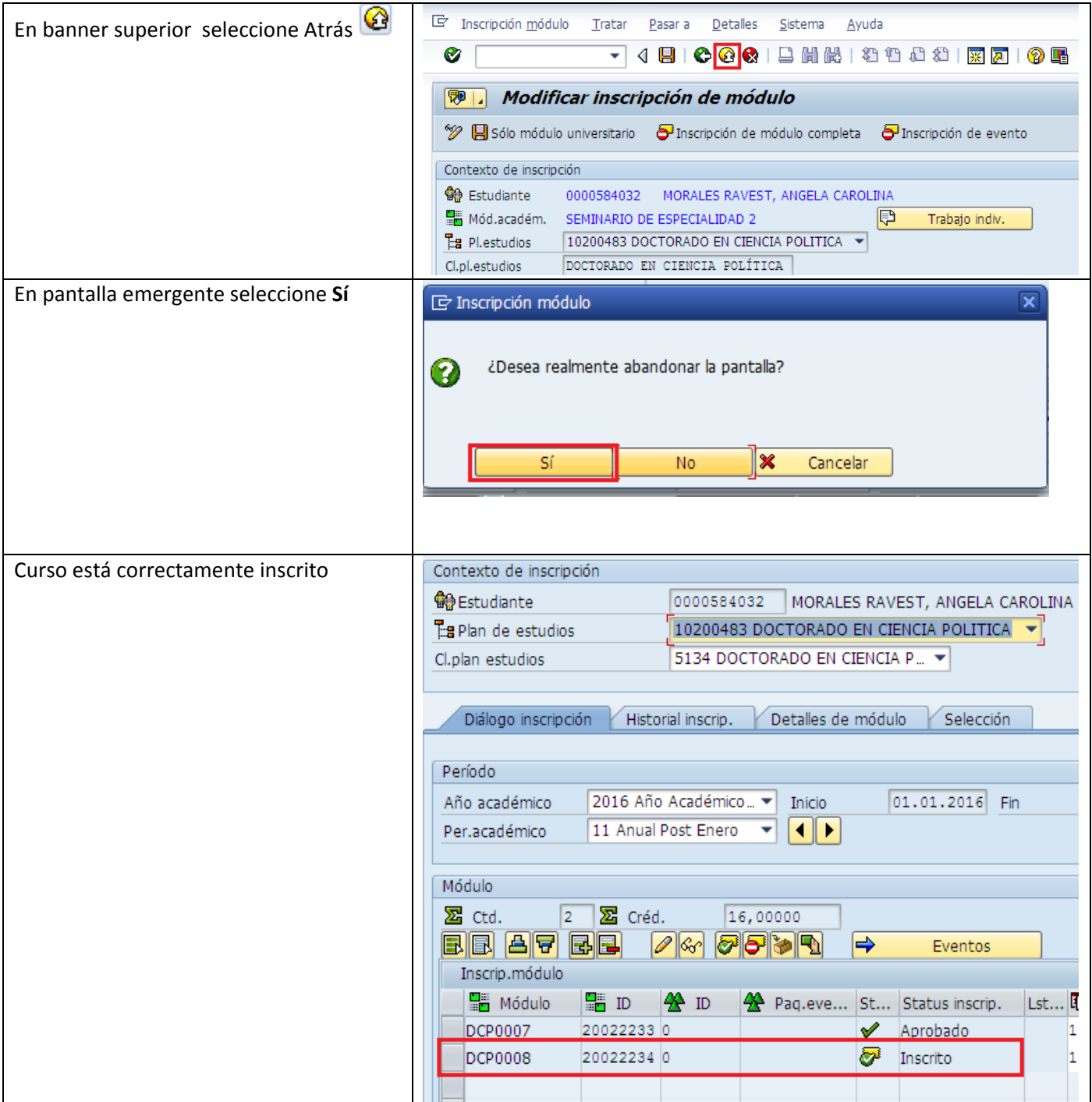

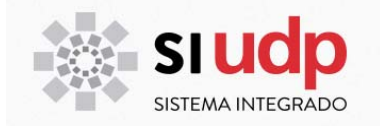

### **INSCRIPCIÓN DE ASIGNATURAS POR COHORTE**

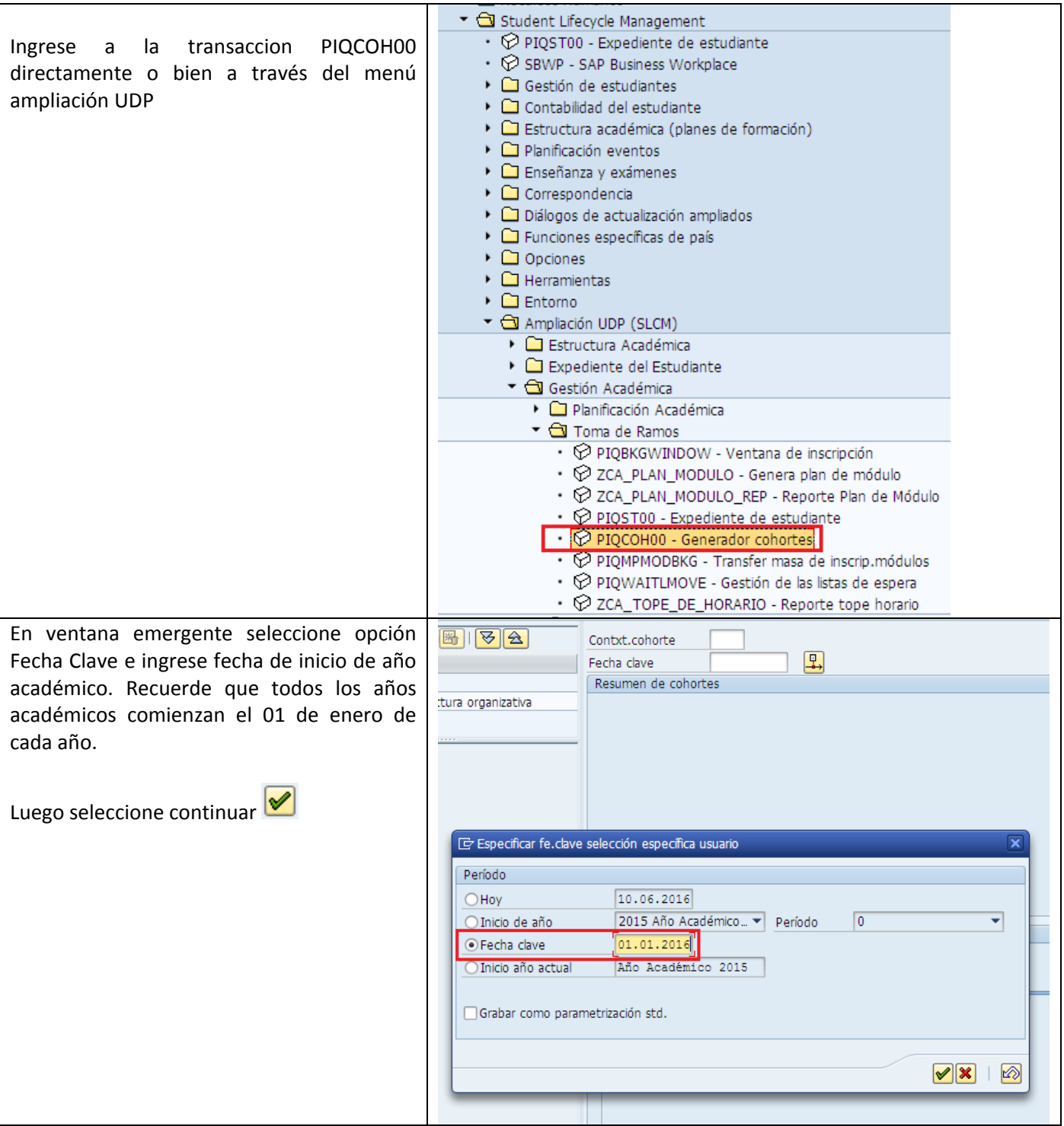

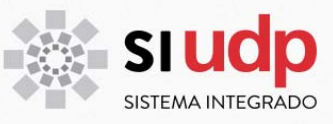

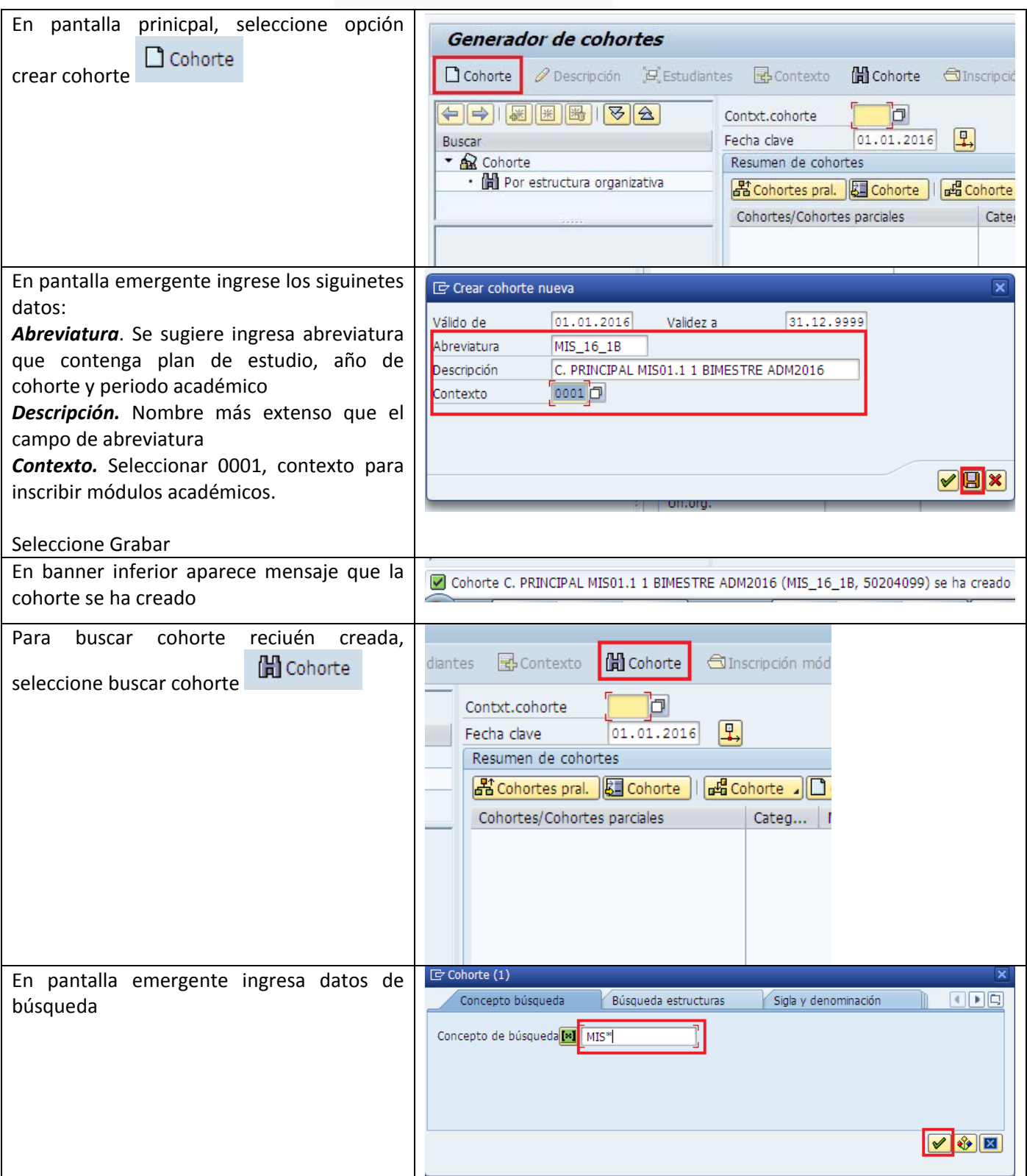

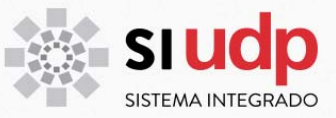

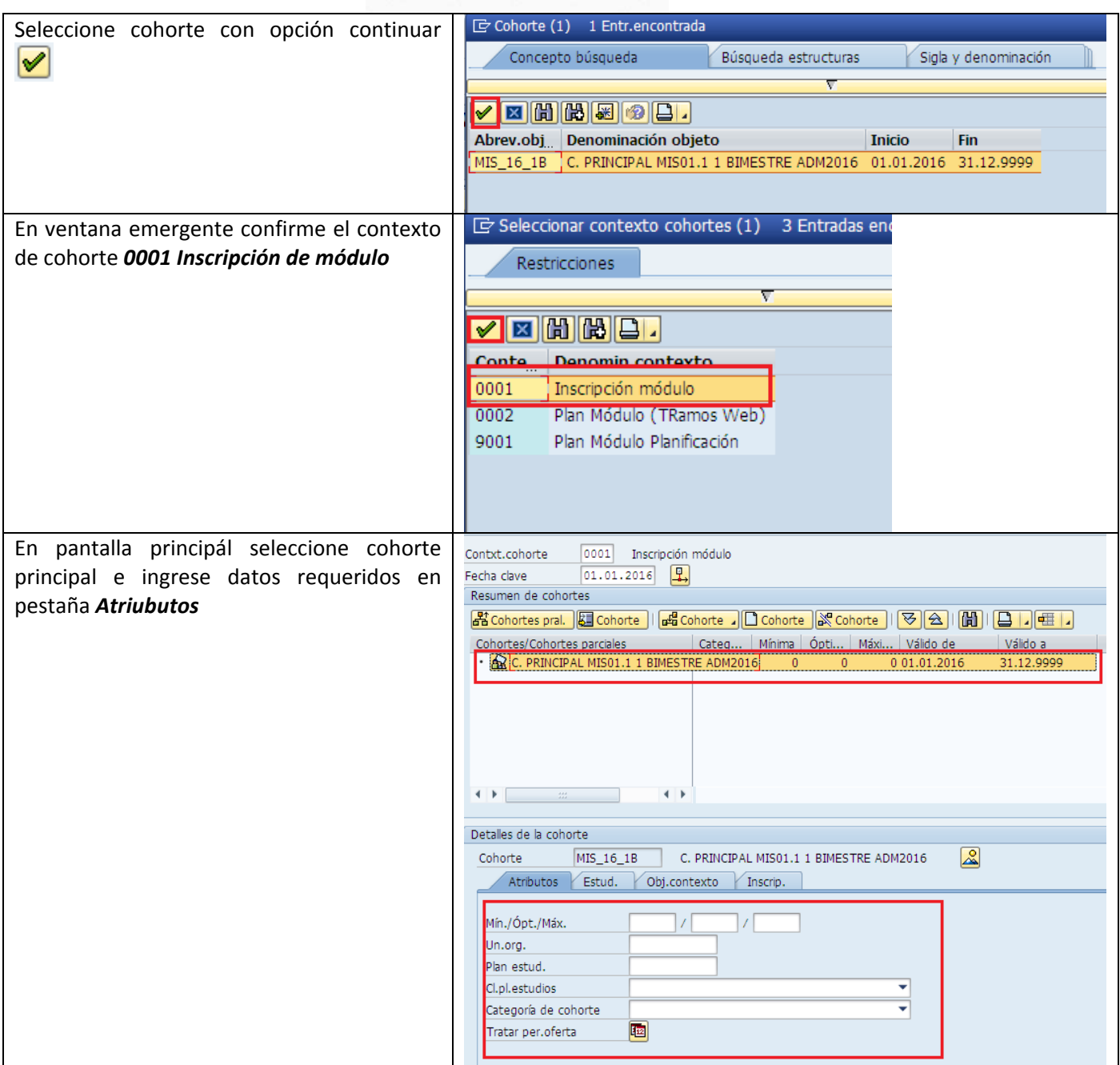

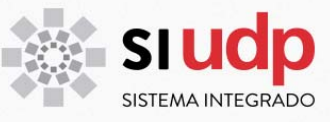

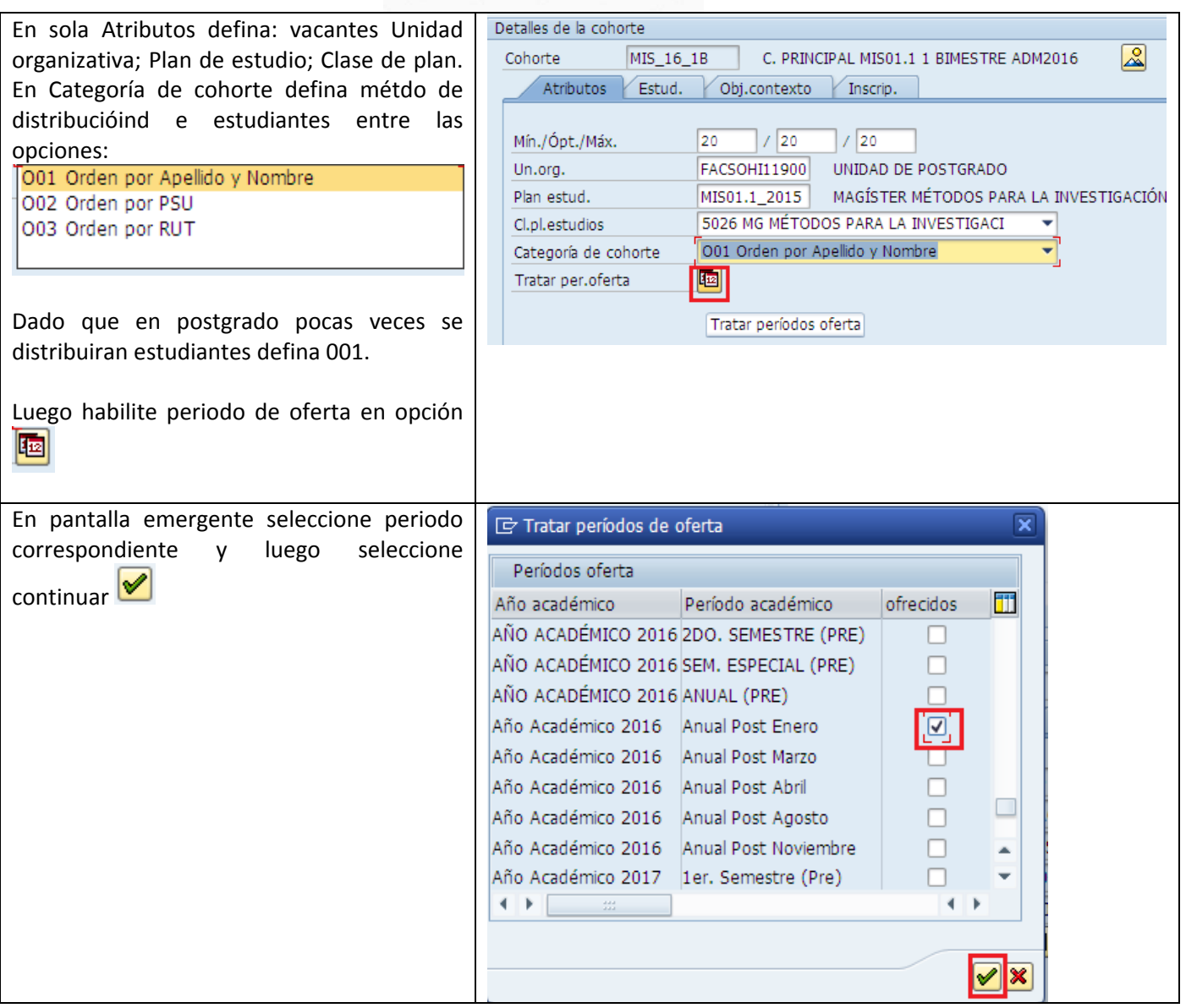

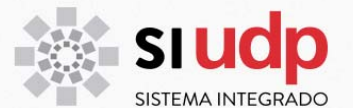

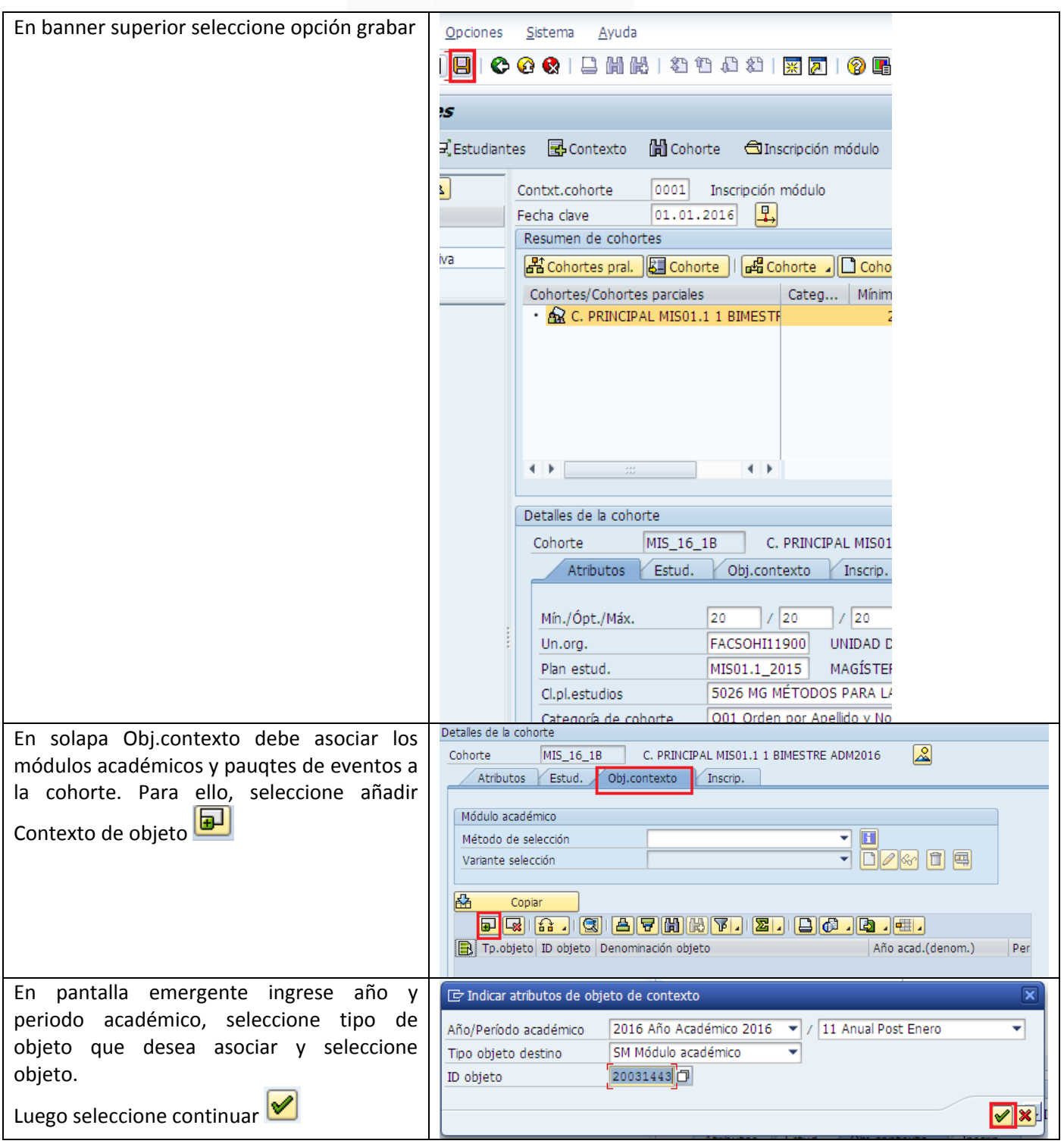

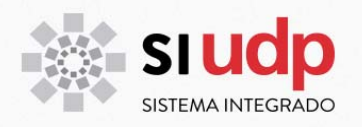

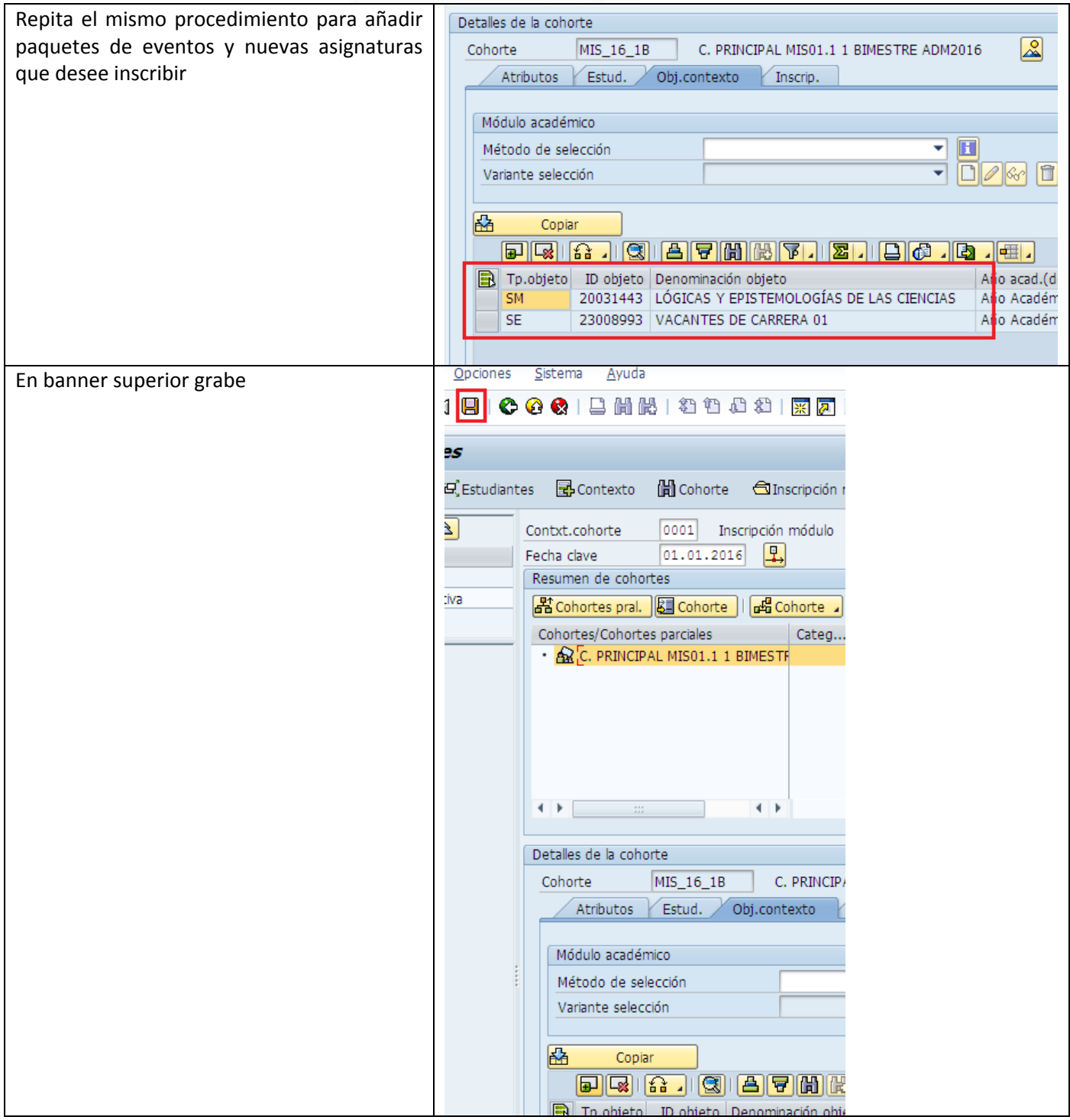

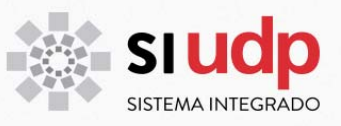

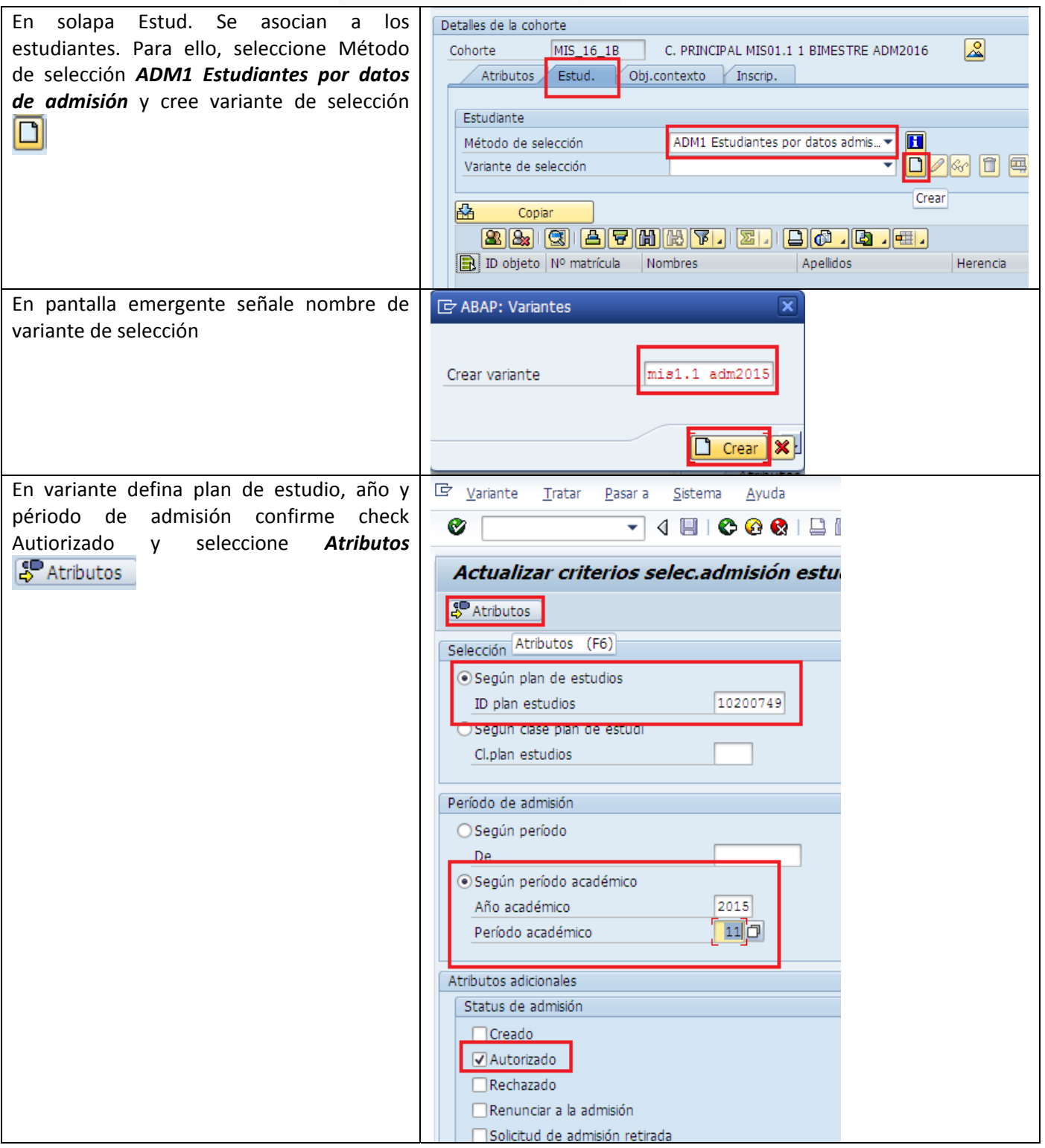

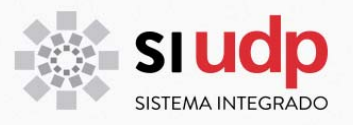

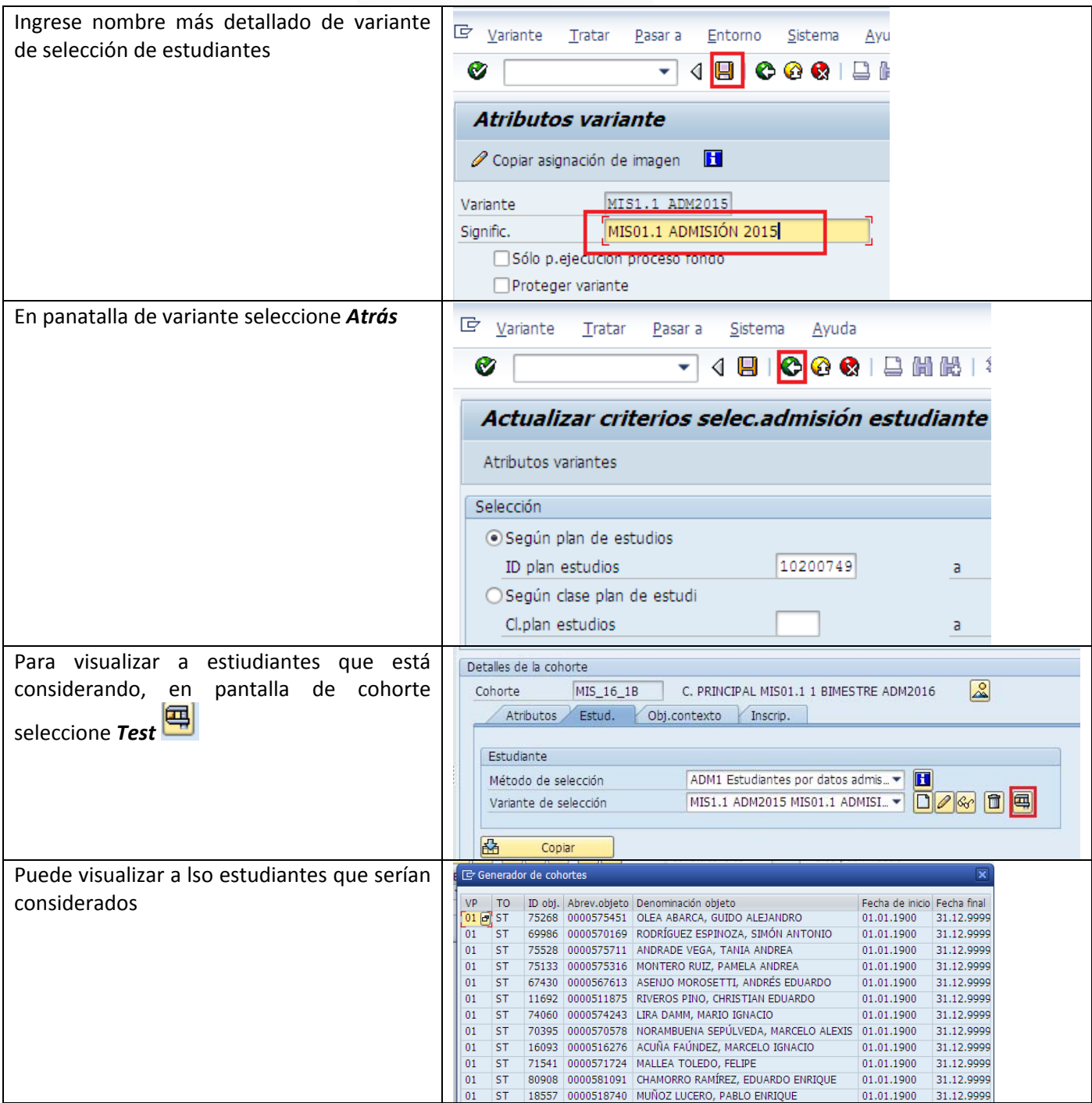

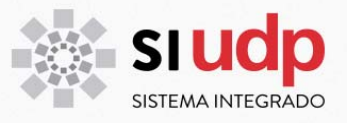

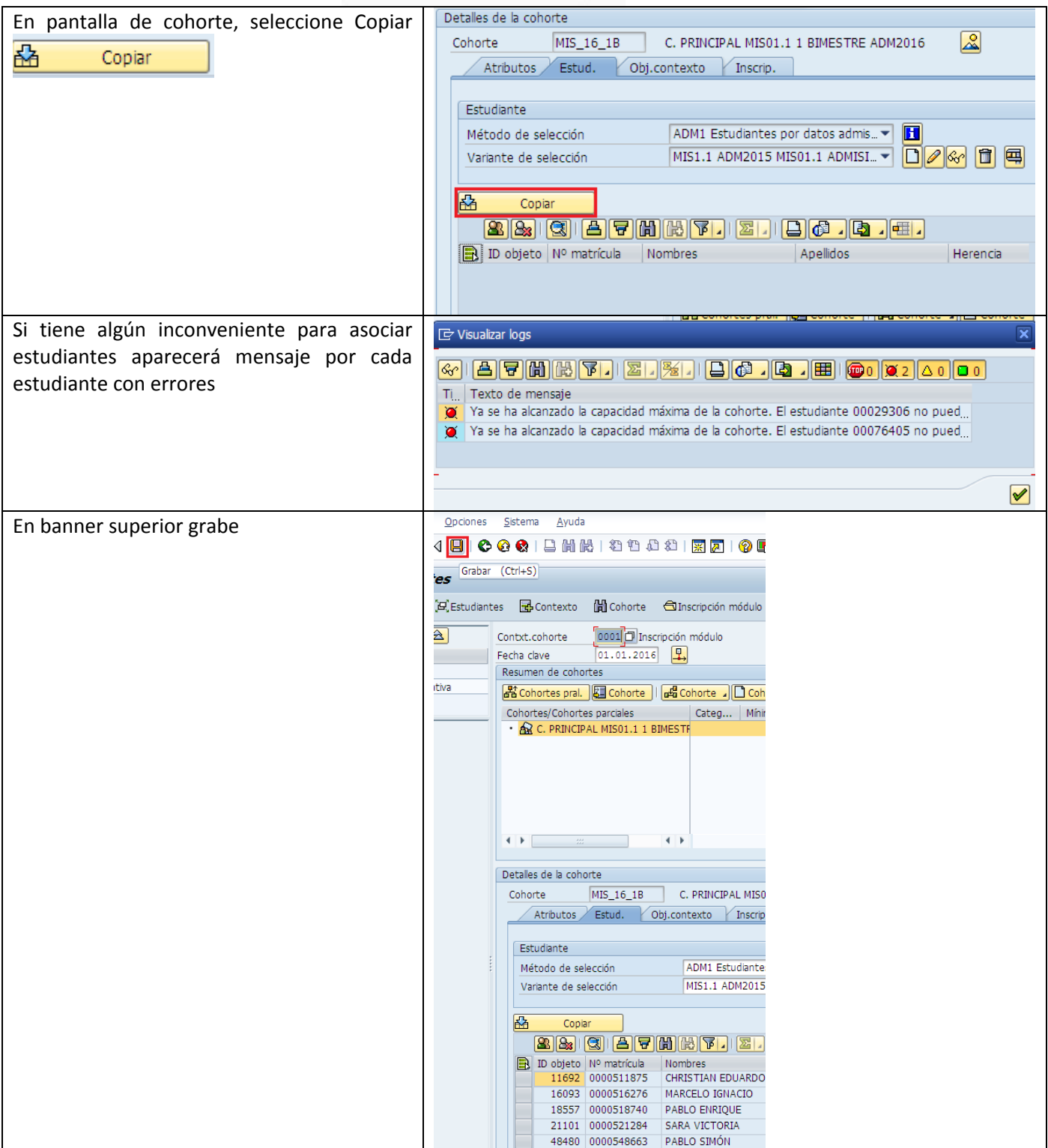

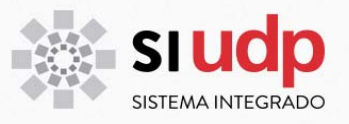

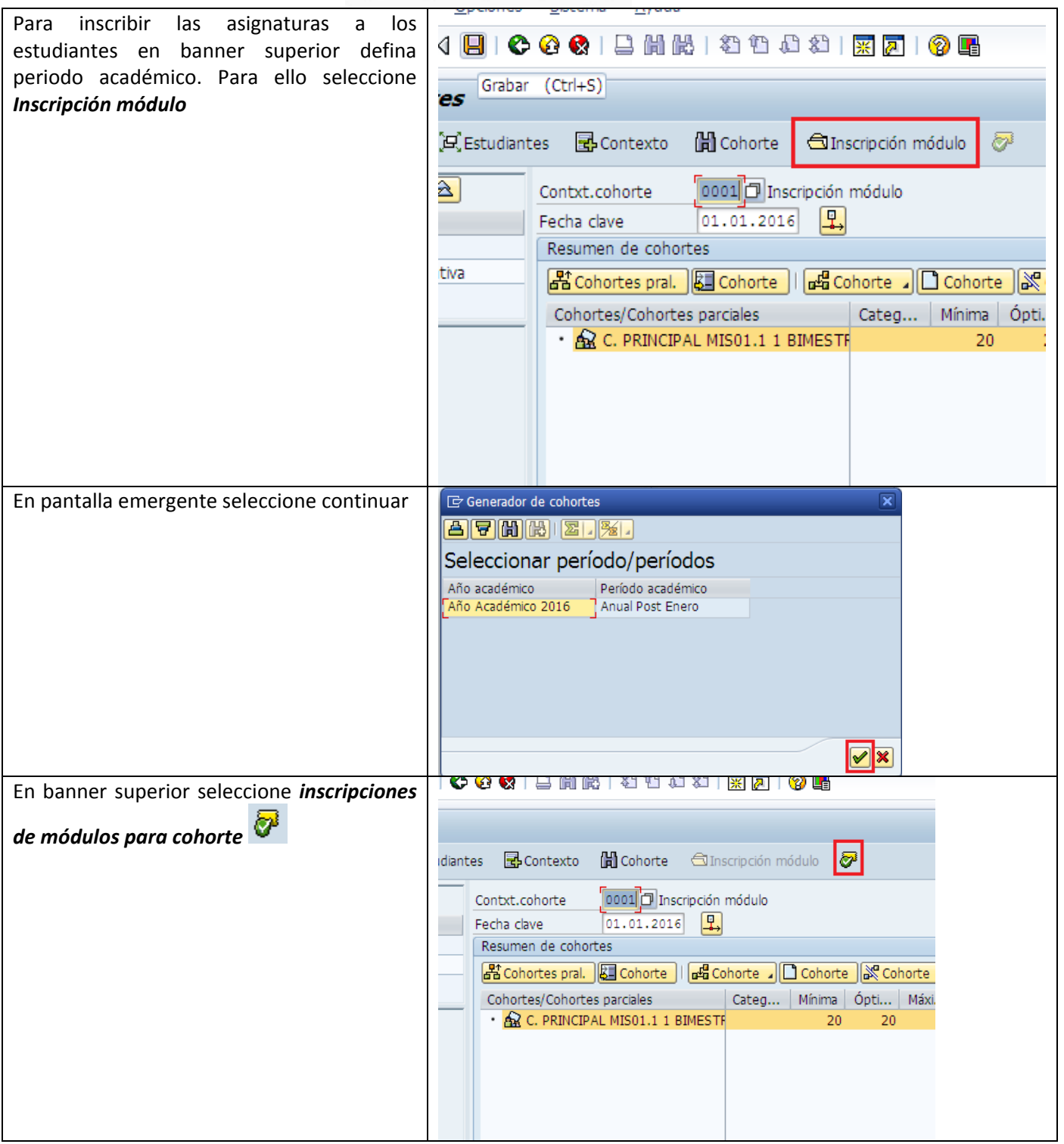

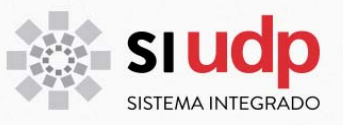

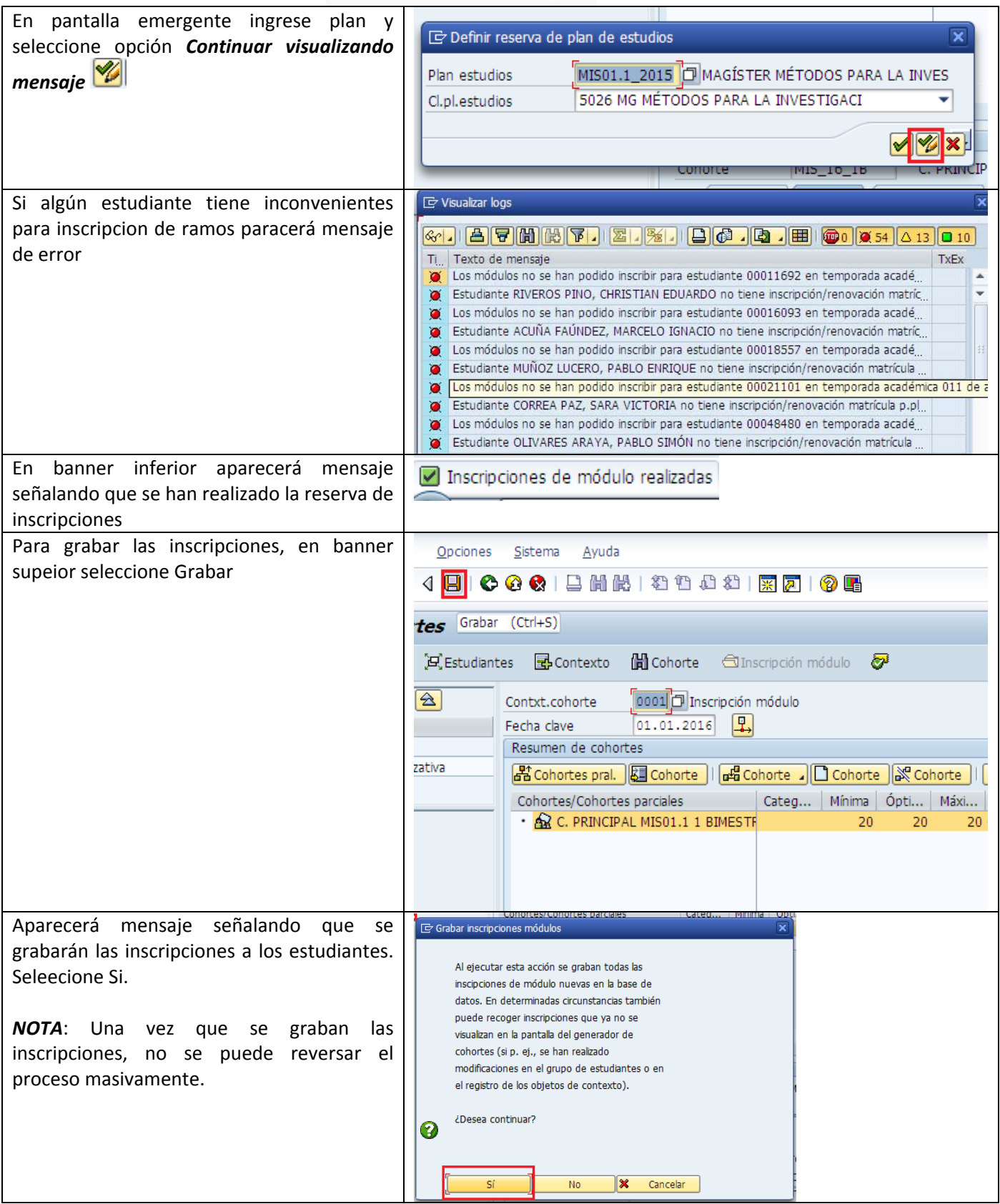

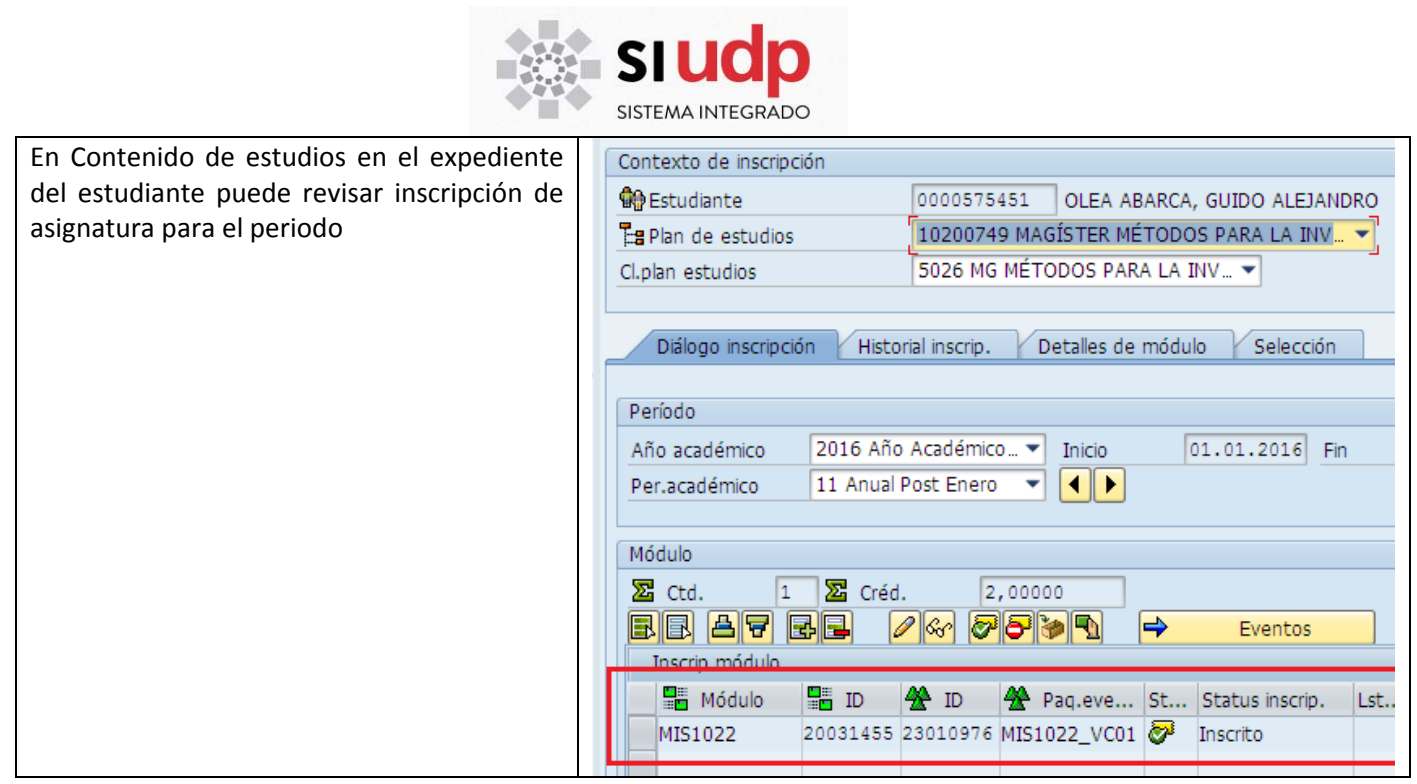

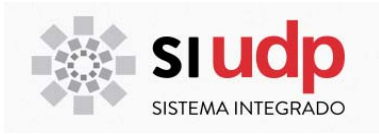

### **ELIMINACIÓN DE CURSOS**

En SAP, normalmente **no se eliminan registros** de ningún tipo, por lo general, ellos sólo cambian de estado. En este caso, los cursos pasan de estado **"Inscrito"** a **"Contabilización anulada".**

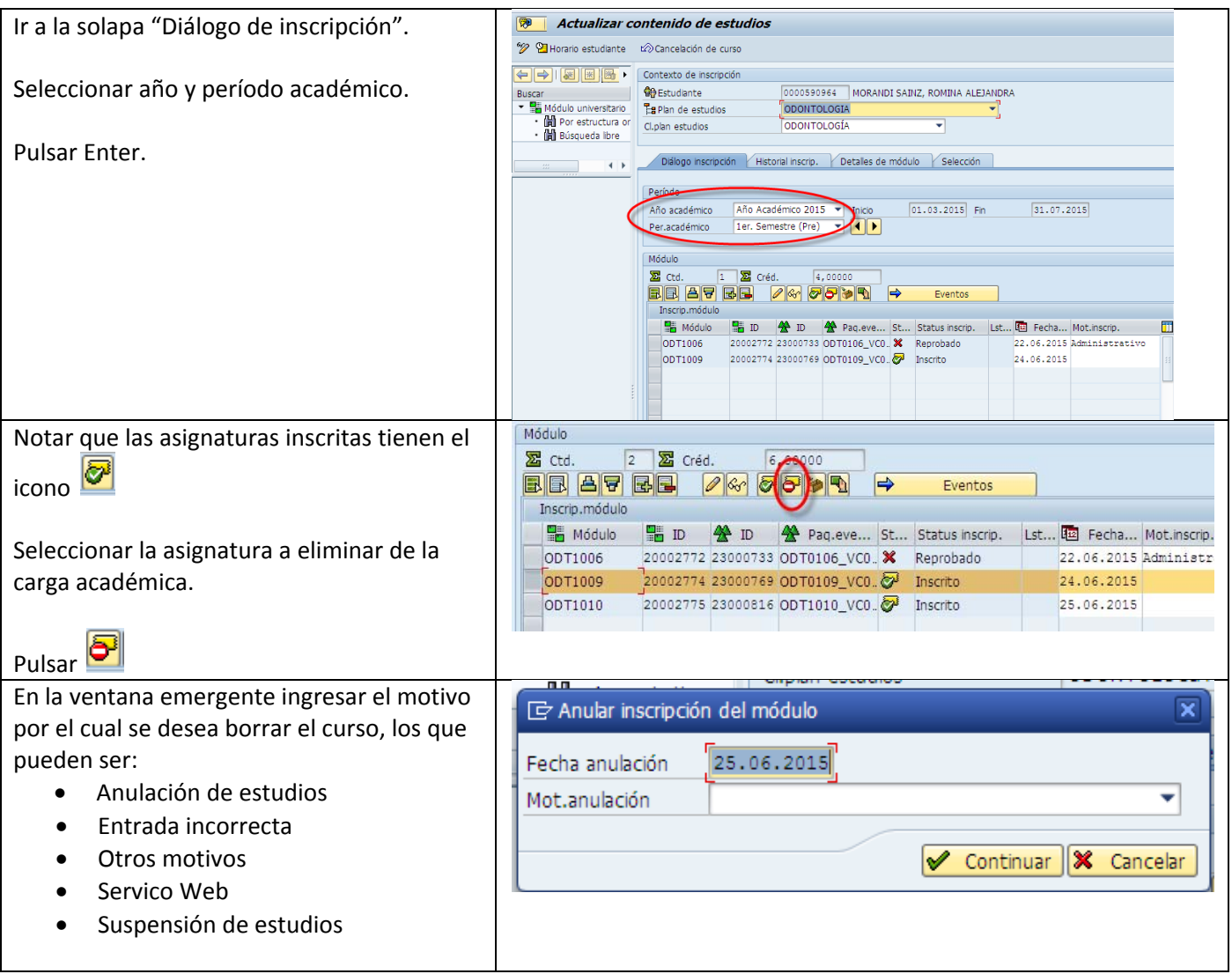

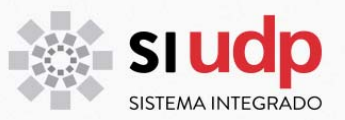

El curso quedará en estado "Contabilización anulada".

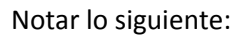

Pulsar **B** Grabar

- a) El ícono que acompaña al curso cambia a
- b) El Status de inscripción cambia a "Inscripción anulada"

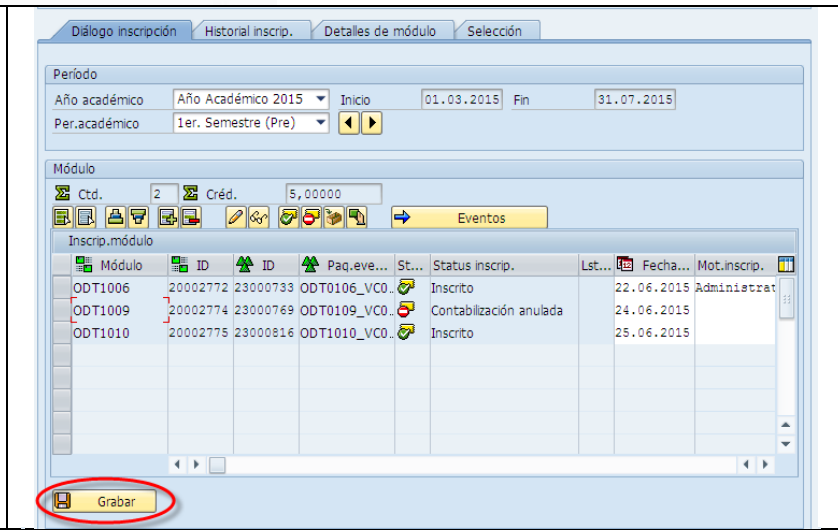

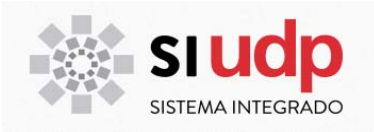

### **EMISIÓN DE REPORTES**

Si se requiere entregar la carga académica del estudiante en formato impreso, existen 2 opciones:

### **a) Realizar una captura de la pantalla de "Diálogo de inscripción"**

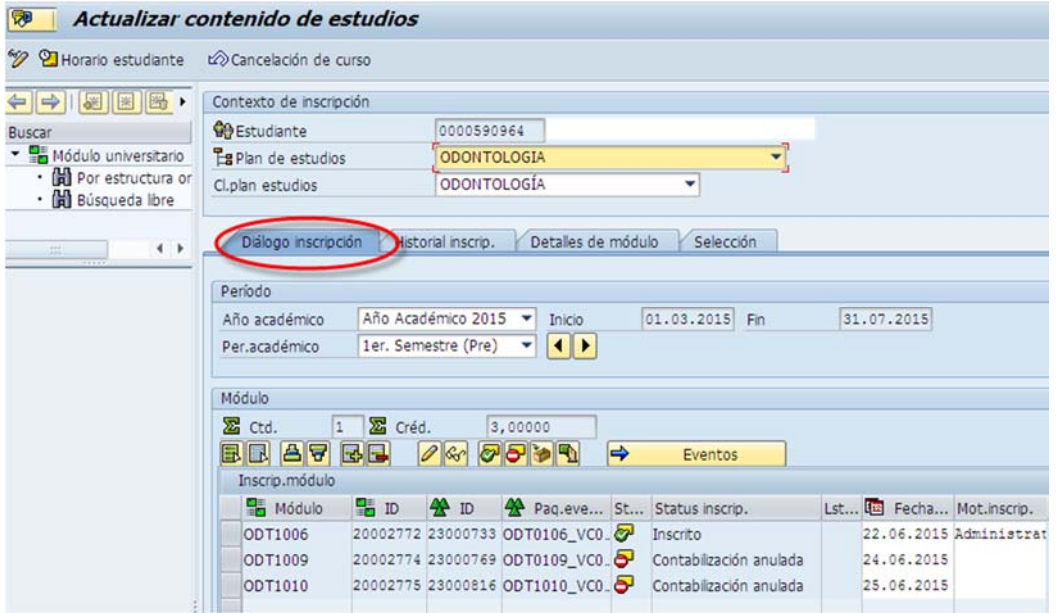

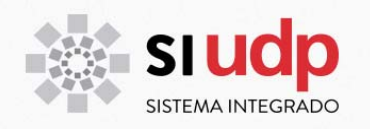

#### **b) Emitir reporte de historial académico**

#### **Nombre transacción: ZCA\_CM\_003**

Este reporte se puede generar en forma individual o masiva.

**En forma individual:** el reporte se emite para un estudiante o un grupo acotado de ellos. **En forma masiva:** el reporte se genera por plan o por clase de plan, para un año de ingreso específico.

#### *b.1. Indicaciones para generar reporte en forma individual*

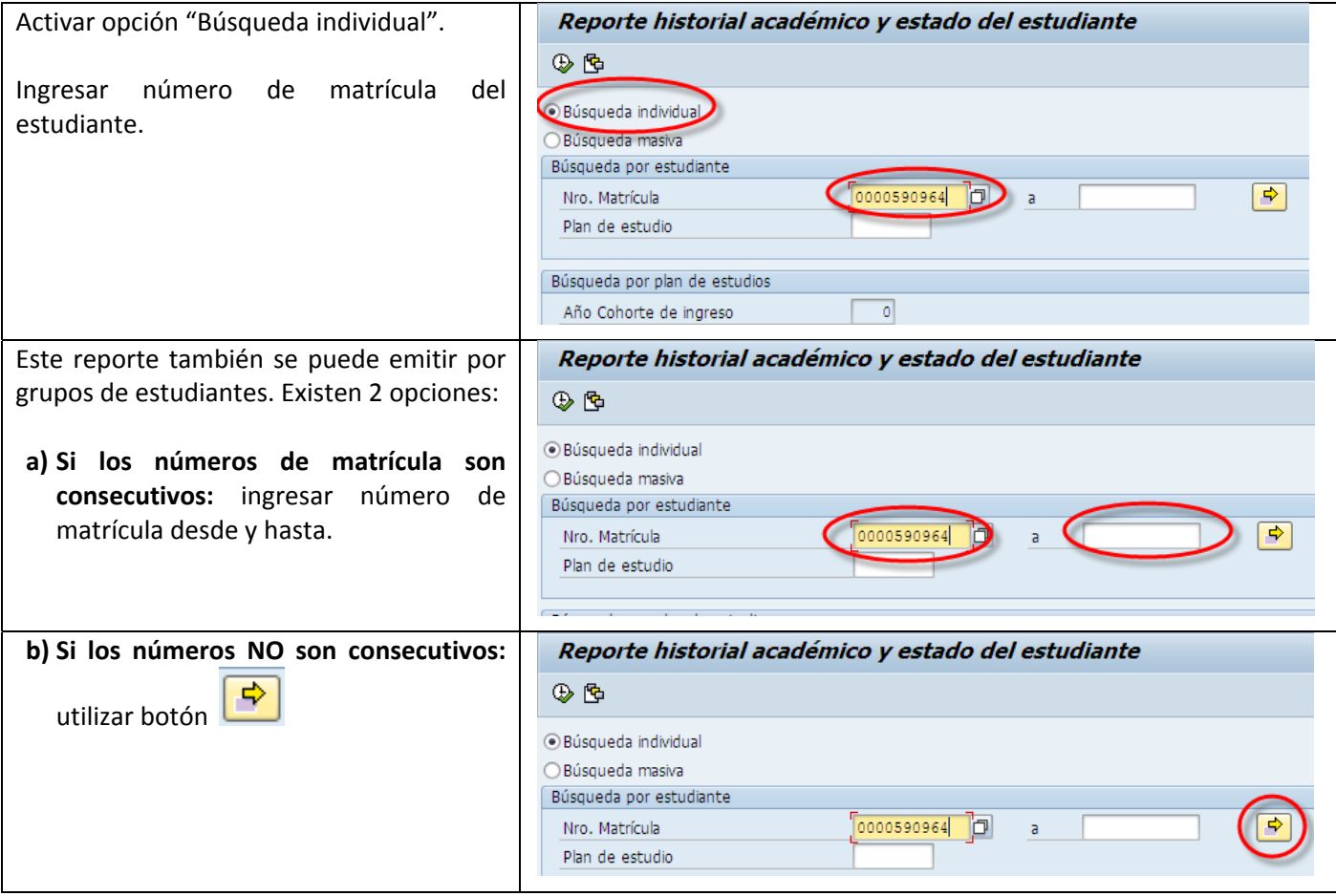

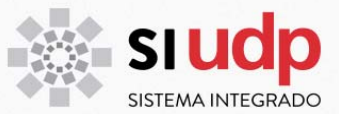

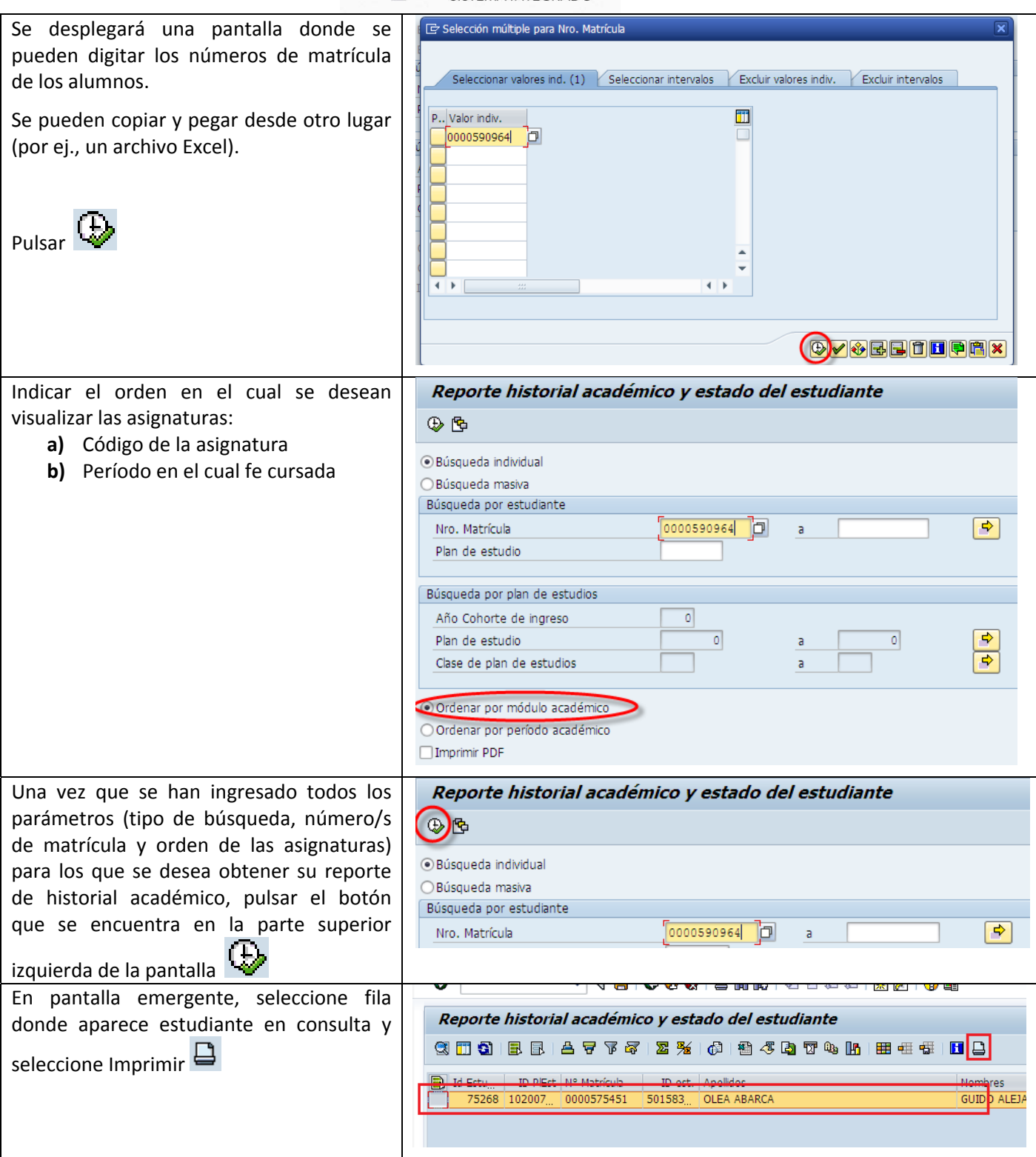

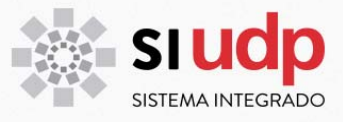

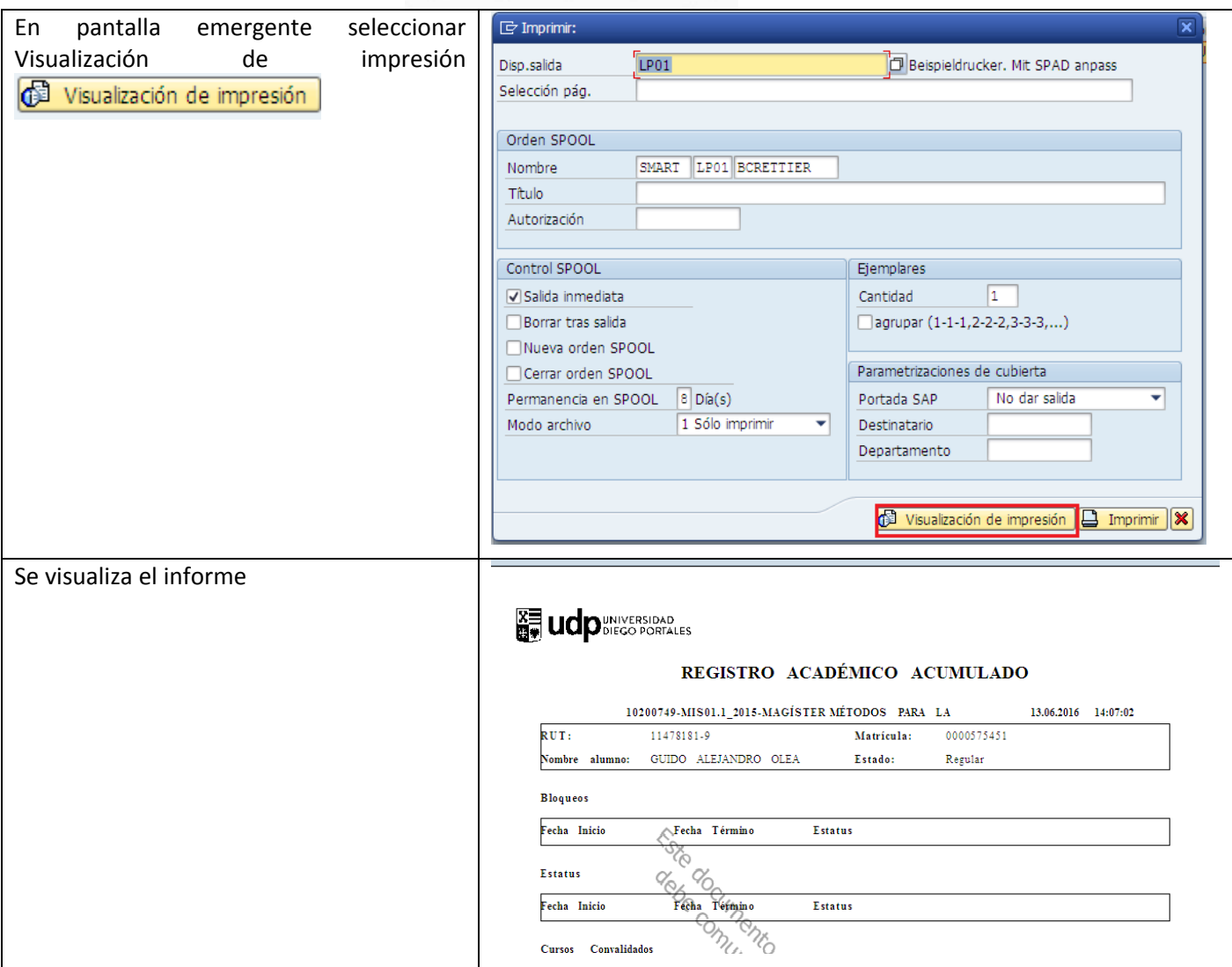

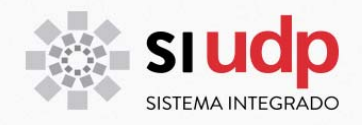

### *b.2. Indicaciones para generar reporte en forma masiva*

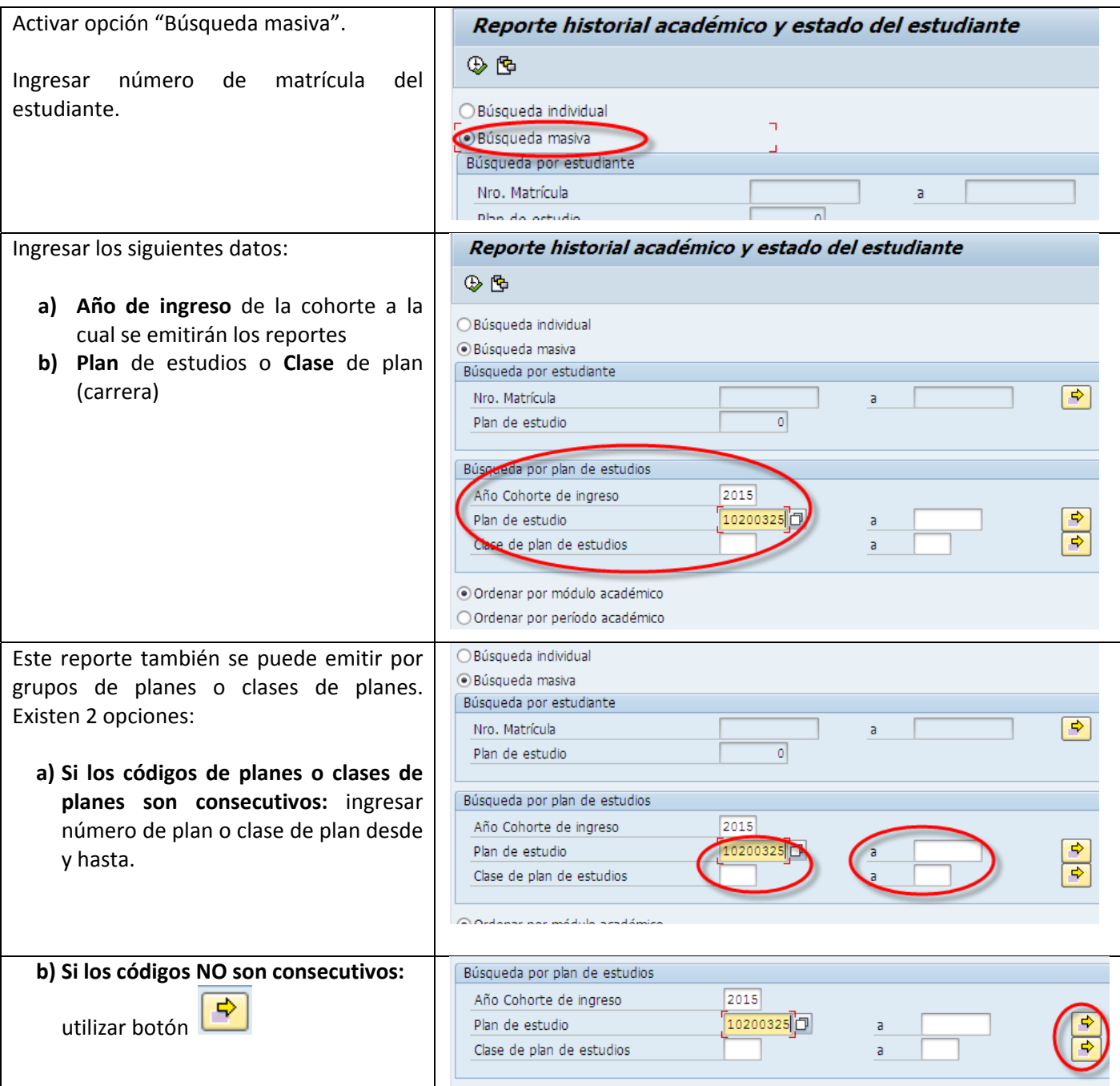

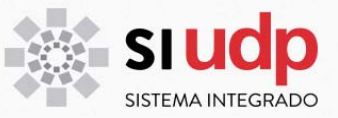

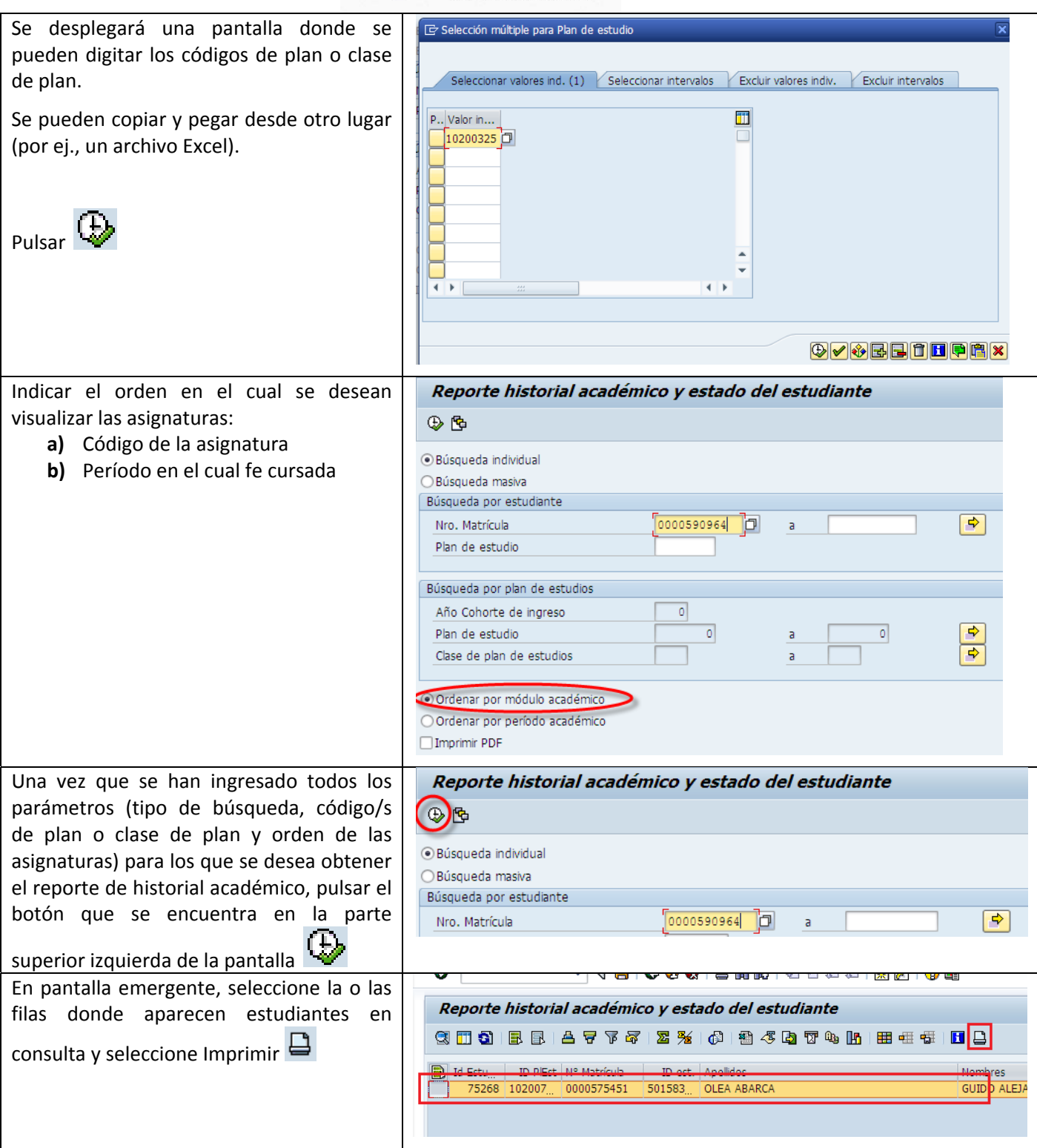

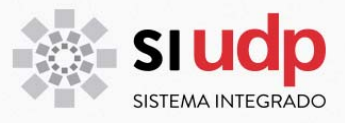

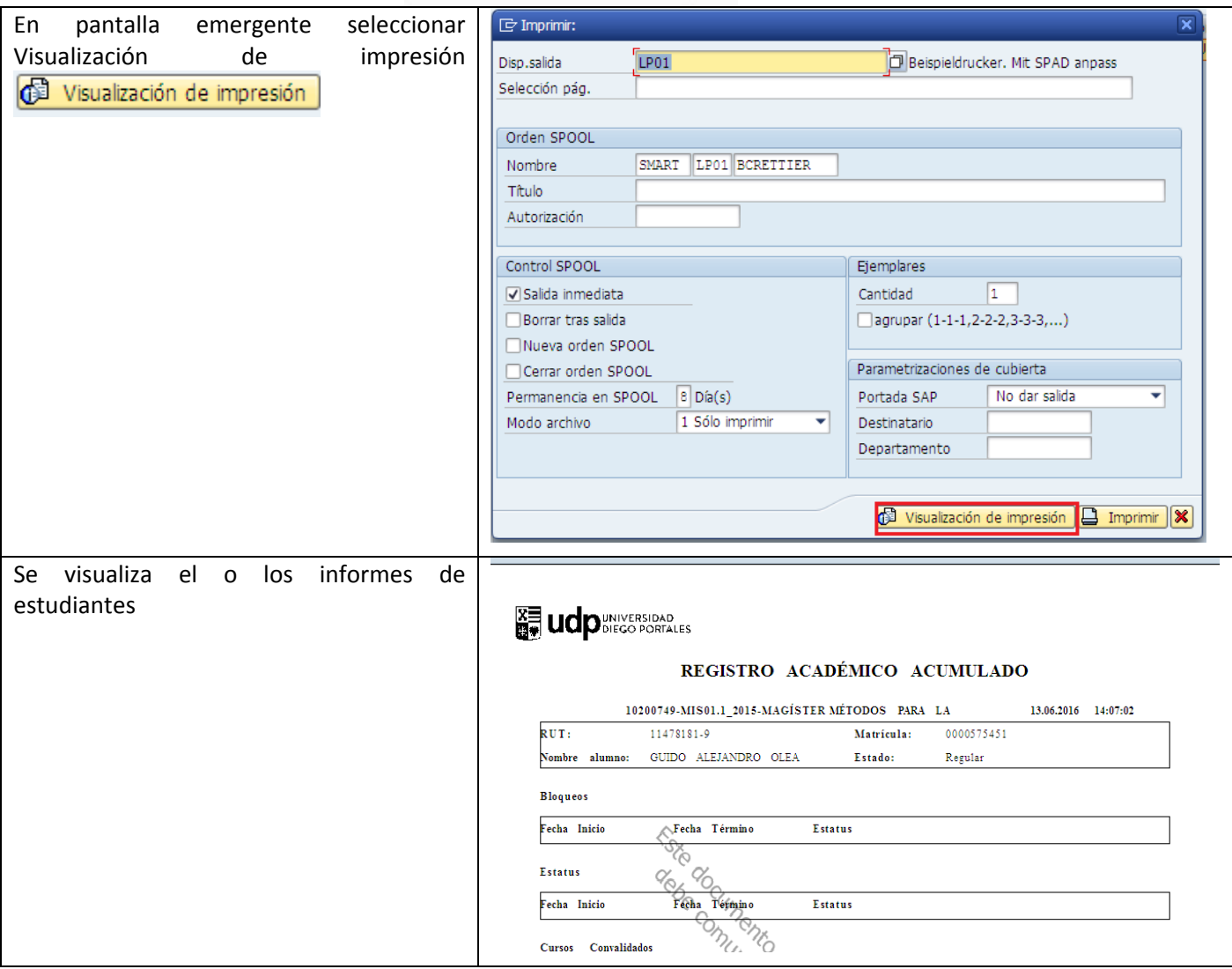